<span id="page-0-0"></span>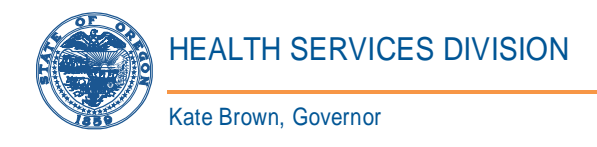

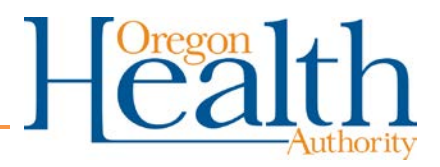

# **OREGON HEALTH AUTHORITY**

# **HEALTH SERVICES DIVISION**

# <span id="page-0-1"></span>**MOTS Measures and Outcomes Tracking System**

# **Client Entry Data Collection User Guide**

**July 19, 2018**

*Version 5.3*

# **Table of Contents**

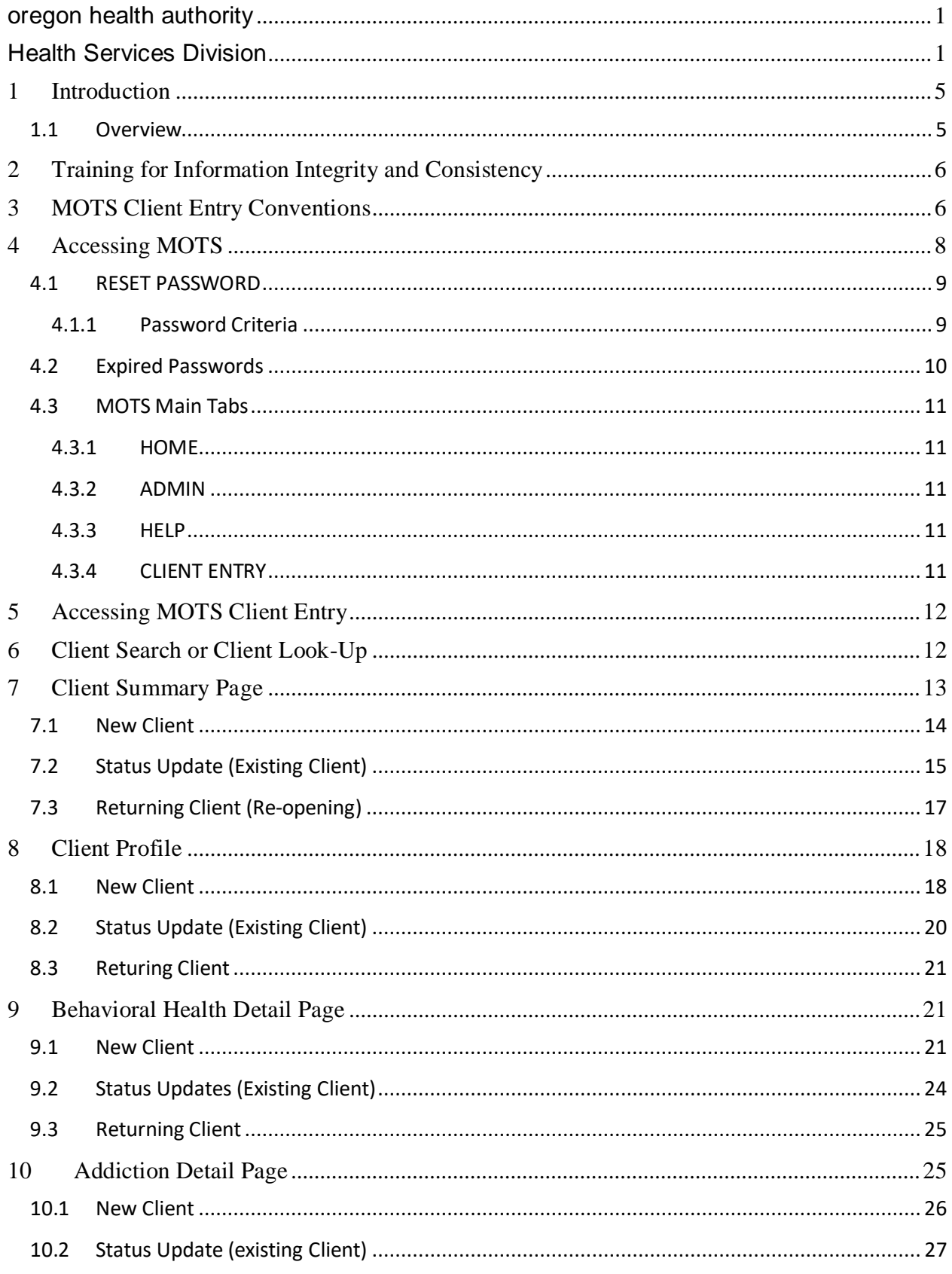

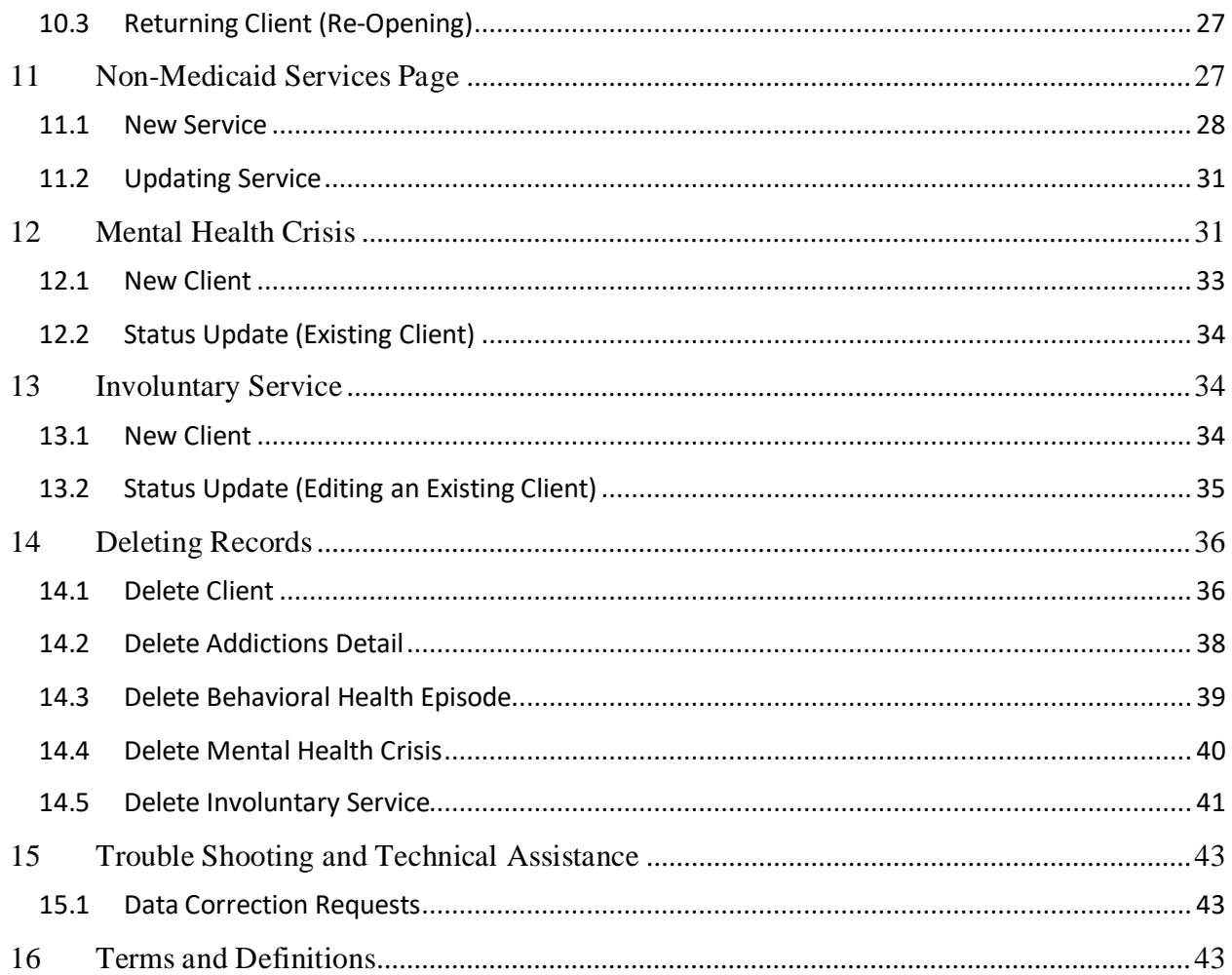

## **Document Change Activity**

The following is a record of the changes that have occurred on this document from the time of its original approval

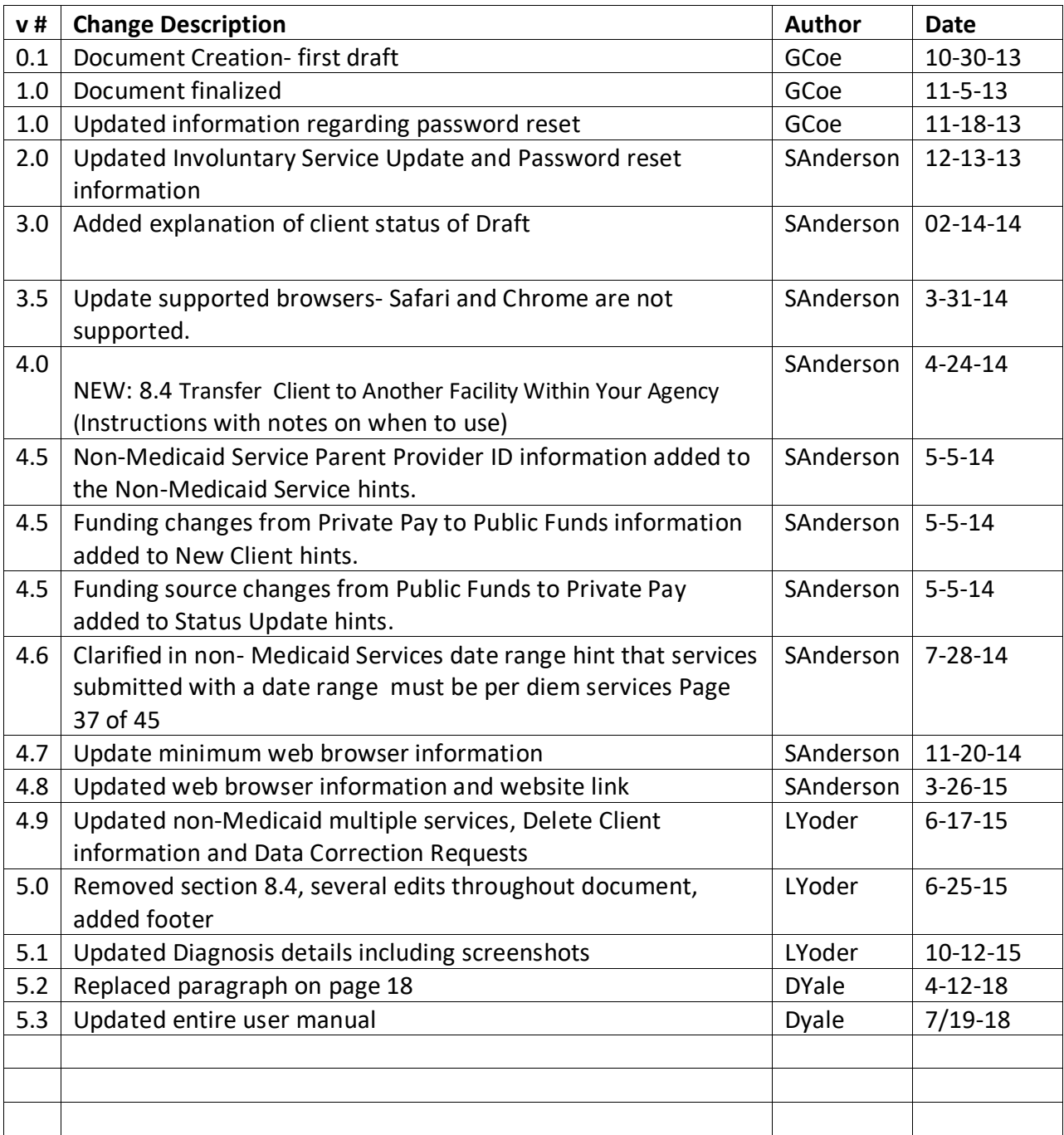

# <span id="page-4-0"></span>**1 INTRODUCTION**

The Measures and Outcomes Tracking System (MOTS) is a system designed to facilitate data collection of addictions and mental health client treatment data from all publicly funded behavioral health providers across Oregon. In addition to publicly funded providers, all DUII and Methadone treatment providers must also report in MOTS. MOTS will collect status (demographic) and non-Medicaid service data. Status data provides information during the treatment cycle (such as at admission and with updates at least every 90 days), and non-Medicaid service data provides information on services/events within the treatment episode. The collection of this data will allow Oregon Health Authority (OHA) to focus on outcomes and funding services at the appropriate levels.

By implementing and collecting data through an outcomes measurement system, OHA will acquire information necessary to fulfill its obligation to those entities to which it is accountable, along with ensuring the ability to track metrics that align with broader Oregon Health Authority, Health System Transformation efforts.

## <span id="page-4-1"></span>**1.1 OVERVIEW**

The Client Entry User Guide is intended to be a reference guide for accomplishing the work completed by users of the Client Entry Web-based data collection tool. The user guide provides the Client Entry user with clear instruction for navigating the system, requirements for successful data collection, and general tips for data submission.

While this guide provides detailed instructions on how to use MOTS Client Entry, information about each field within MOTS is found in the MOTS Reference Manual located on the MOTS web site in the Resources section: https://www.oregon.gov/oha/HSD/AMH-MOTS/Pages/resource.aspx

MOTS Client Entry is for use by agencies/facilities that wish to enter data directly into MOTS. The Client Entry system, a module, within MOTS, is comprised of several components:

- Client Search- features the ability to search for existing client
- Client Summary- provides all the information on the client and services provided. Client Summary page is the entrance to all client specific information.
- Client Profile Data- has general demographic information on client and must be completed regardless of service provided.
- Behavioral Health Detail Data- provides the behavioral health detail, and must be completed for mental health and addiction services.
- Addiction Detail Data- must be completed for clients served for addiction services, and can also be completed for mental health services.
- Mental Health Crisis Data- will only display if agency/facility provides Mental Health Crisis services, and captures Mental Health Crisis service data.
- Involuntary Services Data- will only display if agency/facility submits data for Involuntary Services, and captures involuntary service data.
- Non-Medicaid Services Data- all will have access to submit this data.

An agency/facility may not have access to all the components mentioned above with the Client Entry tool. Some agency/facilities may only provide outpatient and residential mental health and addiction services, and do not provide Mental Health Crisis and/or Involuntary Services, and would not need access to the components for which they do not provide services.

# <span id="page-5-0"></span>**2 TRAINING FOR INFORMATION INTEGRITY AND CONSISTENCY**

To ensure that information collected is of the highest quality, it is critical that everyone who collects, enters, or edits data is adequately trained and knowledgeable about the MOTS Client Entry system and its components. For this reason, OHA requires all Client Entry users receive training prior to using the system. New users must participate in an introductory training session (includes either classroom computer training provided by OHA Staff, live webinars offered monthly provided by OHA staff, or training by trained staff within their agency/facility) and review this guide. The dates for upcoming webinars are available on the MOTS web page located at: <http://www.oregon.gov/oha/HSD/AMH-MOTS/Pages/Trainings.aspx> .

# <span id="page-5-1"></span>**3 MOTS CLIENT ENTRY CONVENTIONS**

**Browser:** Internet Explorer (10 or higher) and Mozilla Firefox can be used and are supported when working within MOTS Client Entry.

**Data Field Entry Order:** Always left to right, top to bottom.

**Tabs:** Tabs are located at the top of the page within the Client Entry tool. These tabs allow ease of movement for the user to locate the data to be completed or updated. Only fields that apply to the data set under the tab will appear.

**Drop down boxes:** Allows user to type in the first letters of values and values will display that correspond.

**Searchable Fields:** Enter first few letters of value.

**Free Text Fields:** Enter information as requested. Example- Last Name: Johnson

**User Header:** All pages within Client Entry show user identifying information and date, such as User Name, Last and First Name. This information can be found in the top right corner of each page.

**Agency/Facility Header:** This information will display on all pages within Client Entry or associated tab to allow user to identify the agency and/or facility for which they are entering data.

**Client Header**: The Client Summary page and Non-Medicaid Services page will show client identifying information. On all other pages, client can be identified by reviewing the Client Profile page.

**Error Messages:** Warning and error messages will be in red font and either at the top of the screen, in a pop-up box or attached to the field where the error occurred. Additionally, tabs will display as red if an error message is present with that particular tab. Once corrected, error messages will disappear.

**Required fields:** Fields that are mandatory for data submissions within Client Entry are dependent on the data submission type (i.e. mental health, addictions, mental health crisis, involuntary service, non-Medicaid services). Incomplete mandatory fields will display when data is saved or submitted using the error messages format. It is recommended that users review the MOTS Reference Manual for clarity of mandatory fields within the system and data submission type located at: [http://www.oregon.gov/oha/HSD/AMH-](http://www.oregon.gov/oha/HSD/AMH-MOTS/resources/MOTS%20Reference%20Manual.pdf)[MOTS/resources/MOTS%20Reference%20Manual.pdf](http://www.oregon.gov/oha/HSD/AMH-MOTS/resources/MOTS%20Reference%20Manual.pdf)

All fields in Client Entry are mandatory unless the word Optional or Situational appears next to the data field. Example of Situational: Oregon Driver's License is mandatory for DUII clients. **Special Characters:** Client Entry free text fields can accept only these special characters: hyphen (-), apostrophe ('), and space.

**Date Fields:** Key in the date using the format MM/DD/YYYY in all date fields. Some date fields can be chosen by calendar icon.

**Clickable Rows or Underlined Links:** Information within data tables often contains links to more detailed information. The user will know that Data Tables or text is dynamic when they include links that will either:

- **a)** Highlight when the user's mouse is pointed on it so that the user will be able to click on the entire row, or
- **b)** Contain underlined text within the row. When text is underlined, the user can click on the text and a hyperlink will take user to additional information.

**Save Draft Button:** Save Draft button works to save information that is incomplete. User may save information in draft multiple times and the record will be flagged as draft. *Data submission will not be successful until the record is complete and successfully submitted.* Once information is successfully submitted, the Save Draft button will no longer appear on the page as an option.

**Submit Button:** Submit button will submit/send completed records to the MOTS database. **Back to Client Summary:** This button will always take you back to the Client Summary page and the user may lose any changes made if the data has not been successfully submitted or saved as draft.

**Mover/Multi-Select fields:** Mover/Multi-Select fields allow the user to select multiple answers. The initial field will provide the user with all options/values for the field. User will click on a value to select and the system will move the selected value to the selection box to the right. User can move a selected value back to the initial box by clicking on the value. A value moved back to the initial box will be moved to the end of the value list and list will no longer be in initial sort order.

**IMPORTANT NOTE:** If user is entering data in a client record, clicking on the **Help** tab and choosing one of the selections will take the user to that selection. Any data entered but not saved will be lost. Use the Save Draft button prior to clicking on Help tab.

**IMPORTANT NOTE:** DO NOT use the **back arrow** at the top of the web page. Always use the Back to Client Summary or Back to Client Search button within the MOTS application. Use of the back arrow at the top of the web page (the browser back button) may not take the user back to where they want to go and the user will most likely lose the data entered.

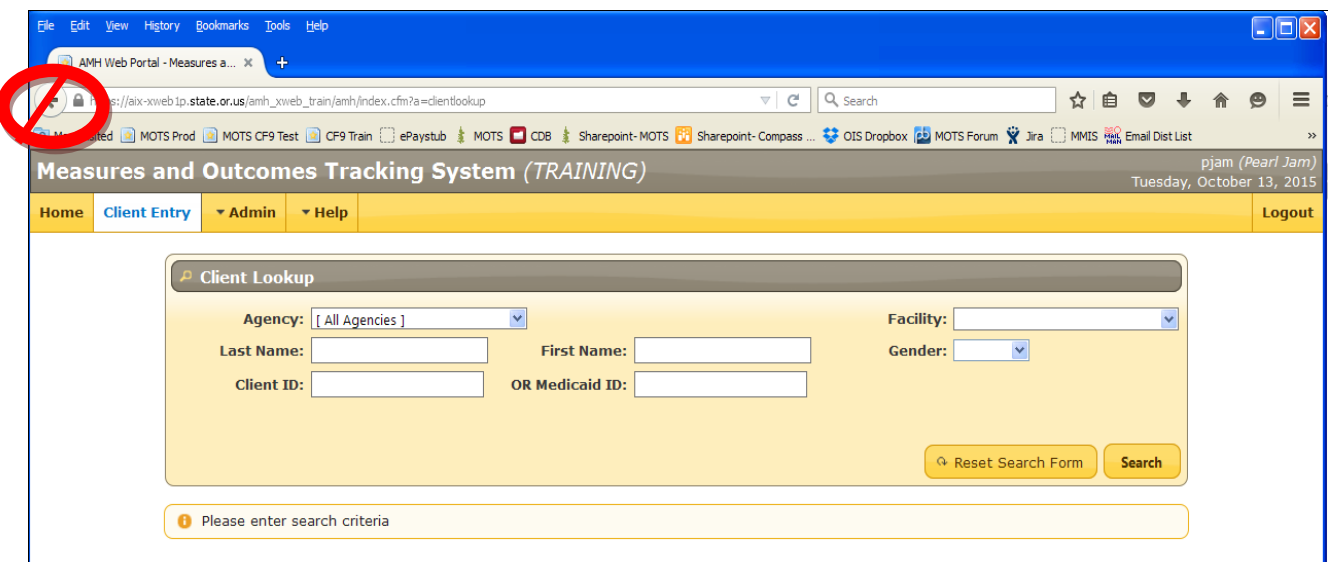

**Figure 1 – Sample Page with "Back Button"**

# <span id="page-7-1"></span><span id="page-7-0"></span>**4 ACCESSING MOTS**

Once the user has a user name (P number), they are ready to access MOTS Client Entry (CE). MOTS CE is a web-based system and can be accessed from any computer that can access the World Wide Web. For initial access to MOTS, all users must access the DHS Citrix portal at [https://1click.dhsoha.oregon.gov,](https://1click.dhsoha.oregon.gov/vpn/index.html) where the user will enter their P number and temporary password, and will be prompted to change their password. After the initial access, users will proceed and will also access the MOTS system through the OHA Web Portal at <https://healthsystems.oha.state.or.us/mots/> .

- 1. Open Internet browser.
- 2. Enter the DHS Citrix portal address in the address line at the top of the browser screen: [https://1click.dhsoha.oregon.gov.](https://1click.dhsoha.oregon.gov/vpn/index.html)
- 3. Enter the P number and the temporary password.
- 4. The system will prompt the user to change their password and confirm the new password.
- 5. Once the user has created their unique password, the user will exit the DHS Citrix Portal.
- 6. Enter the OHA Web Portal address in the address line at the top of the browser screen: <https://healthsystems.oha.state.or.us/mots/> .
- 7. Enter user name (P number) and unique password created by the user.
- 8. The user will be taken to the MOTS login page..
- 9. If the user is unable to enter the OHA Web portal due to password issues, see section [4.1 Reset Password](#page-8-0) for directions.

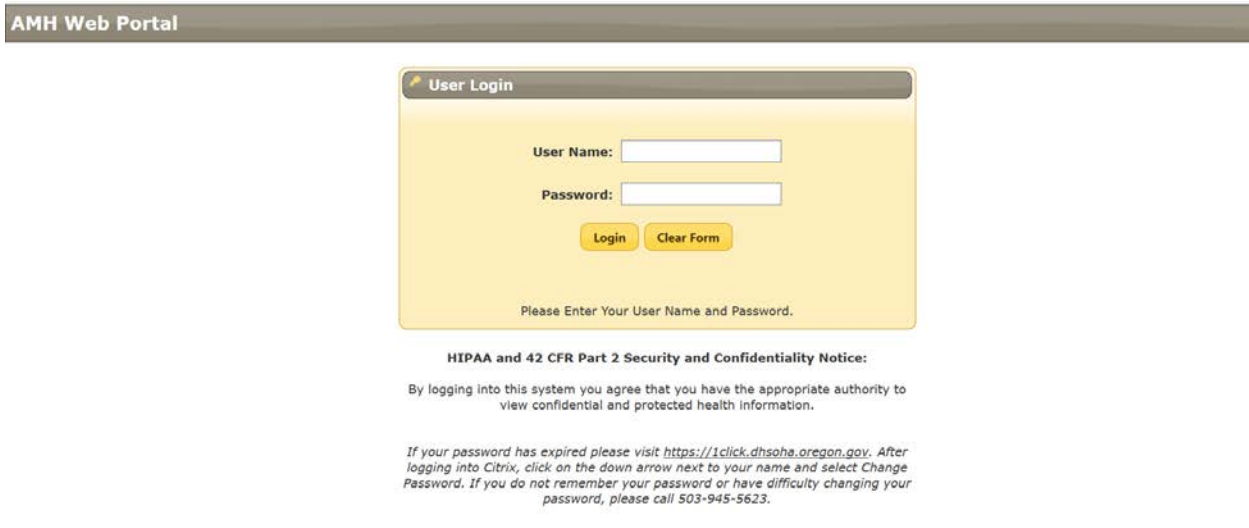

#### **Figure 2 – OHA Web Portal Login**

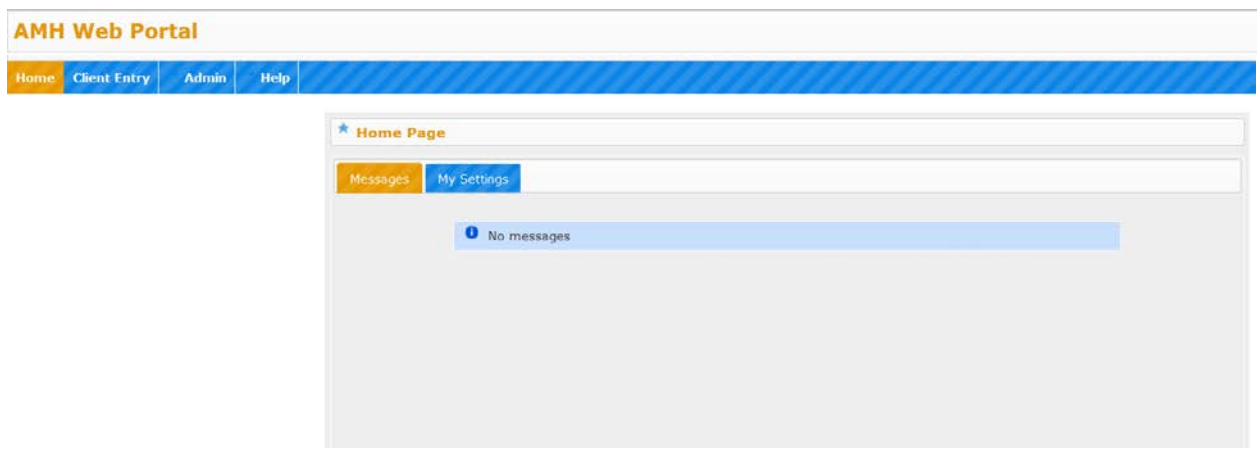

#### **Figure 3 – MOTS Home Page**

#### <span id="page-8-0"></span>**4.1 RESET PASSWORD**

**NOTE:** Prior to contacting DHS/OHA Service desk, please emai[l MOTS.Support@dhsoha.state.or.us](mailto:MOTS.Support@state.or.us) to determine if a password reset is required.

Password reset requests are NOT the responsibility of OHA, or of the Agency or Facility System Admin. Passwords will need to be reset by individual users by contacting the DHS/OHA Service desk at 503-945-5623. The user must know their P number. The Service Desk will reset the password and provide instructions on how to gain access the system.

#### <span id="page-8-1"></span>**4.1.1 Password Criteria**

Passwords must be *updated every 60 days*

- Passwords must have *at least 10 characters*
- Passwords must include *at least 1 character* from *each of these 4 categories*
- $\triangleright$  An uppercase letter  $(A Z)$
- $\triangleright$  A lowercase letter  $(a z)$
- $\triangleright$  A number (0 9)
- A special character  $(% @ # $! * ? / + > < [ ] { } \} \$
- Network passwords *cannot*:
	- o Contain any spaces
	- o Include the user's name, any proper names, or words found in the dictionary
	- o *Be too similar to the 24 previously-used passwords*

For all other password or log-in related issues, report to the agency/facility system administrator.

## <span id="page-9-0"></span>**4.2 EXPIRED PASSWORDS**

Passwords within the system will expire within 60 days. When a password expires, it will be the user's responsibility to create a new password.

- 1. Open Internet browser.
- 2. Enter the DHS Citrix portal address in the address line at the top of the browser screen: [https://1click.dhsoha.oregon.gov.](https://1click.dhsoha.oregon.gov/vpn/index.html)
- 3. Enter the P number and the current expired password.
- 4. The system will prompt the user to change their password and confirm the new password.
- 5. Once the user has created their unique password, the user will exit the DHS Citrix Portal.
- 6. Enter the OHA Web Portal address in the address line at the top of the browser screen: <https://healthsystems.oha.state.or.us/mots/> .
- 7. Enter user name/P number and new unique password created by the user.

See Section 4.1.1 Password Criteria for information on criteria. [Password Criteria](#page-8-1)

# <span id="page-10-0"></span>**4.3 MOTS MAIN TABS**

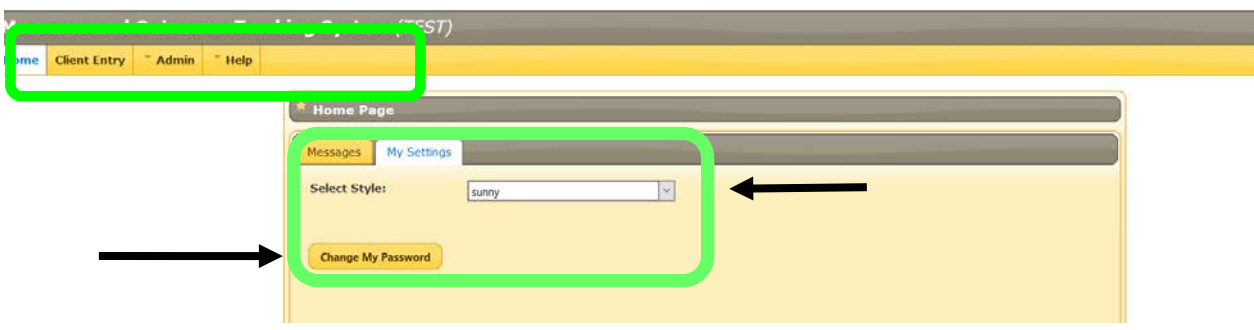

<span id="page-10-1"></span>Figure 4 – MOTS Home Page

## **4.3.1 HOME**

## **4.3.1.1 Messages**

This tab is where a user would be able to see messages sent from OHA/MOTS Administration.

## **4.3.1.2 My Settings**

This tab has two functions. "Select Style" allows the user to change the color/background within the system. We recommend that users NOT use the following styles: eggplant, dark hive, le frog, mint chocolate, ui darkness and vadar. It has been discovered that some of the darker colors hinder the user from seeing some of the selected values and field titles.

The Change My Password functionality will take you to the Citrix web portal where you can change your password. This is the same location you go to when you click on the link on the MOTS login page (*[https://1click.dhsoha.oregon.gov](https://1click.dhsoha.oregon.gov/vpn/index.html)* [\)](https://dhs.oregon.gov/).

## <span id="page-10-2"></span>**4.3.2 ADMIN**

This tab is intended for an Agency/Facility System Administrator who is authorized to be a System Administrator.

## <span id="page-10-3"></span>**4.3.3 HELP**

This tab provides the user with helpful documents and resources to assist with successful MOTS administration and data submission. **Note:** If user is entering data in a client record, clicking on the Help tab will return user to the MOTS Home page and data will be lost. Use the Save Draft button prior to clicking on Help tab.

## <span id="page-10-4"></span>**4.3.4 CLIENT ENTRY**

This tab will only be provided to users who have requested the Client Entry tool for data collection and submission. If the user does not submit data using the Client Entry tool, this tab will not be present.

## <span id="page-11-0"></span>**5 ACCESSING MOTS CLIENT ENTRY**

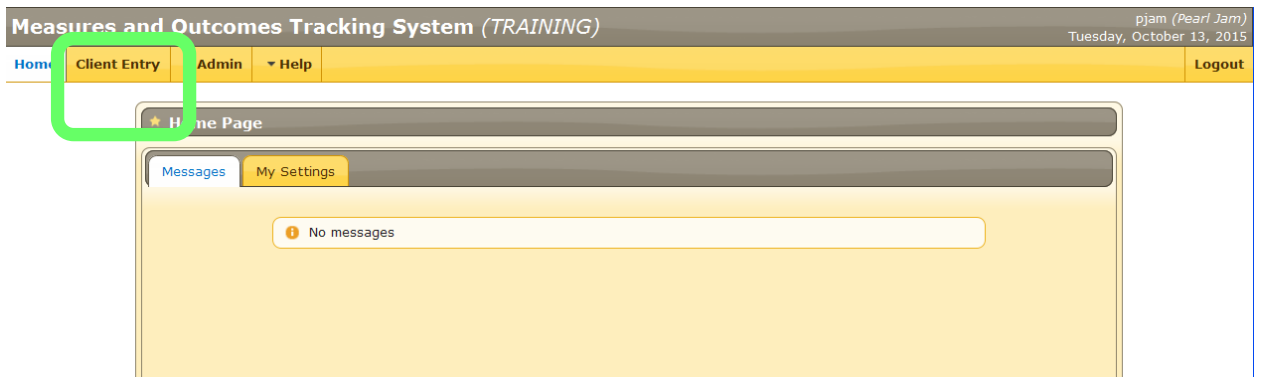

**Figure 5 – MOTS Client Entry Tab**

- 1. Log into the OHA Web portal and MOTS. Instructions found under **Accessing MOTS.**
- 2. Click on the Client Entry title menu option
- 3. The Client Entry Client Search page will open.

## <span id="page-11-1"></span>**6 CLIENT SEARCH OR CLIENT LOOK-UP**

The Client Search or Look-up page provides the user with the ability to search for a client, select an existing client, or add a new client.

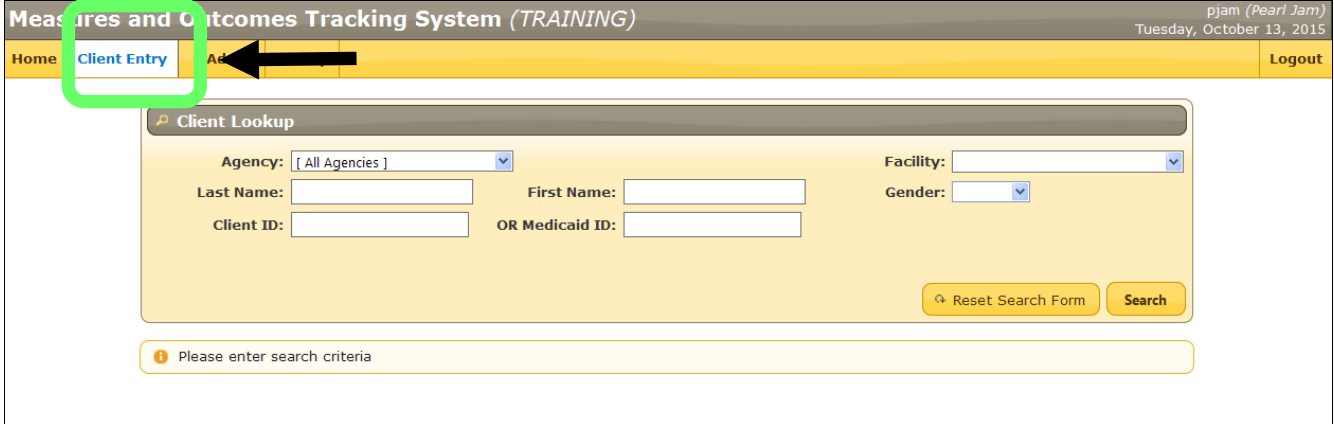

**Figure 6 – MOTS Client Entry Client Search Page**

- 1. Search by entering data in any of the fields within the page.
- 2. Click Search button
- 3. The botton half of the page will display search results.
- 4. If a client name appears below the search section, click on the client name to open the client record. Go to [Client Summary](#page-14-0) Status Update for further instructions.
- 5. If the client name searched for does not appear, follow one of two options below:
- a. Click the Reset Search Form and repeat steps 1-4.
- b. Click on Add New Client. Go to [Client Summary](#page-13-0) New Client for further instructions.

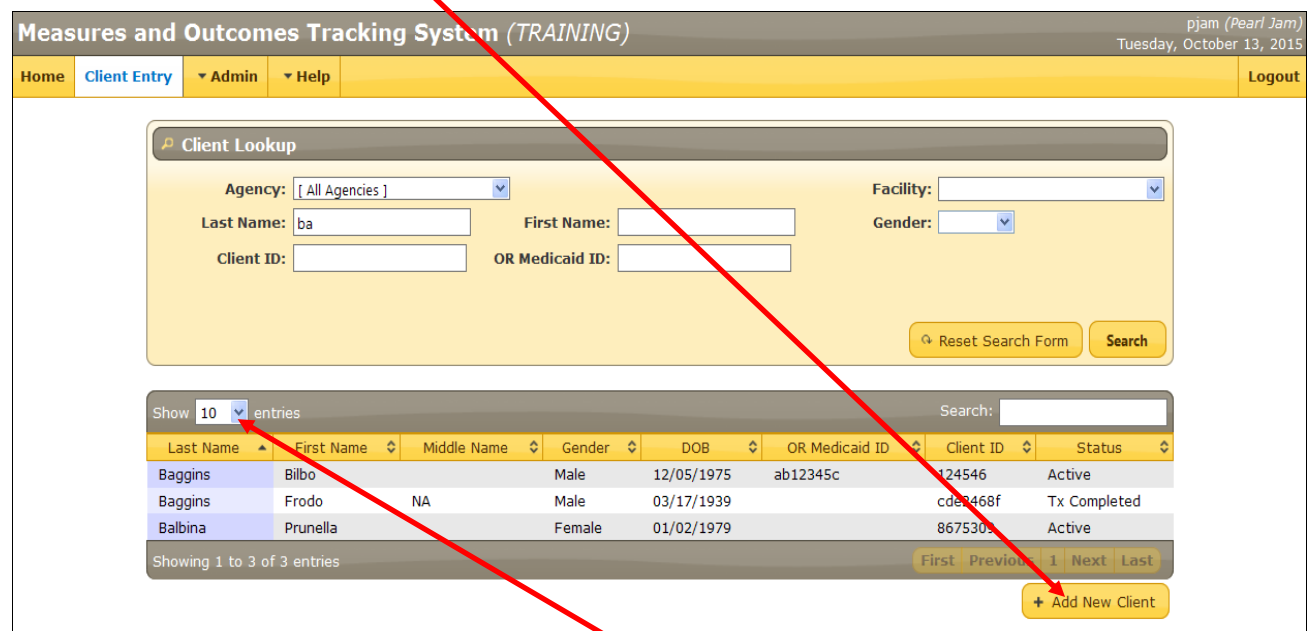

 **Figure 7 – MOTS Client Entry Client Search Results**

#### **Hints:**

- User can modify the number of search results from 10, 25, 50, or 100 results to display at a time.
- The Reset Search Form will clear all the searchable fields within this page.
- Always search for a client by using the first letter(s) of their first or last name or number of their identification numbers. The Client Entry system does not allow searching for parts of names or identification numbers other than beginning letters or numbers and does not allow wildcards (\*\*).
- **Draft status**: If any of the screens has been saved as draft, the status for the client will be Draft. If you have submitted the client with an Active status and have used Save Draft for a Mental Health Crisis or Involuntary Service, the client status on the Client Lookup screen will be Draft until the screen(s) is submitted for those records.

# <span id="page-12-0"></span>**7 CLIENT SUMMARY PAGE**

The client summary page provides a summary level view of the client activities, and is the initial point for all client entries. On a new client, the summary page will be blank (see figure 8) while on an existing client the 4 areas will be completed as applicable (see figure 9).

Within this page, the user will decide the type of treatment information needing to be entered, based on what is applicable to the agency/facility and the client: behavioral health services, MH crisis event or involuntary services event. For example: Non-Medicaid service entry cannot be entered until after behavioral health data has been successfully submitted to MOTS. See figure 9 showing that the client has been admitted for Behavioral Health treatment and is active. The Add Non-Medicaid Service button will be enabled once a behavioral health episode has been successfully submitted.

# <span id="page-13-0"></span>**7.1 NEW CLIENT**

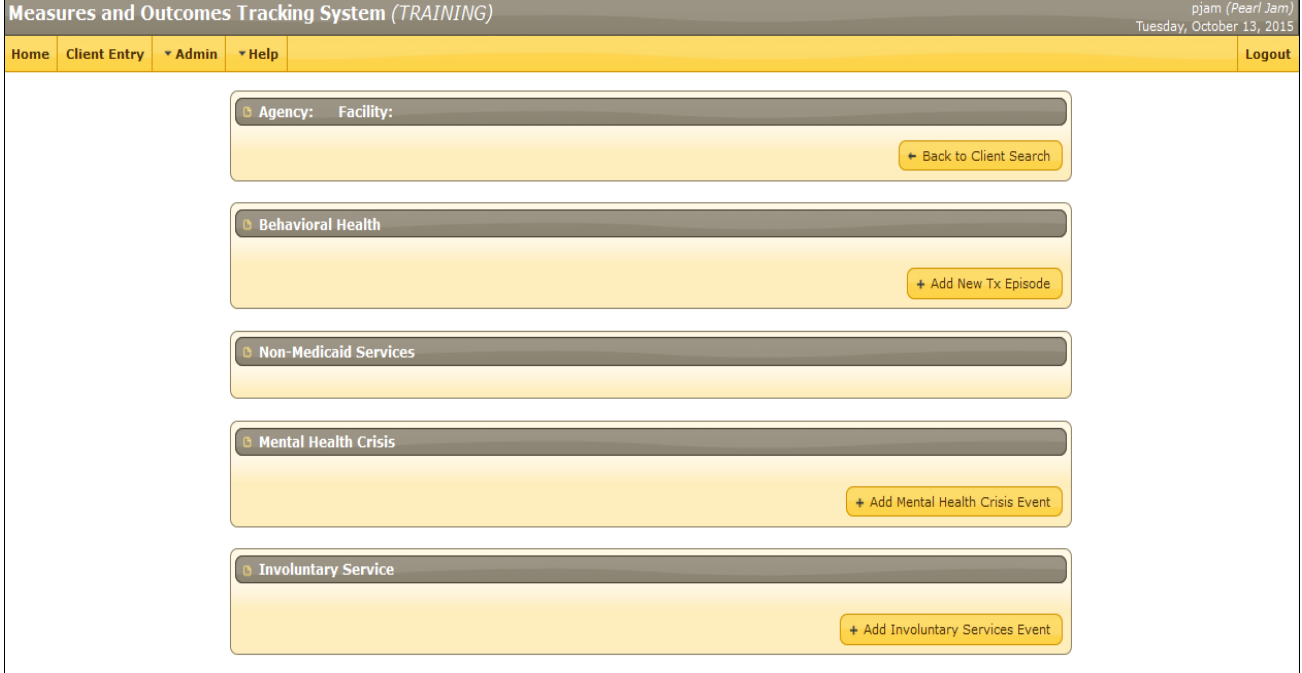

**Figure 8 – MOTS Client Entry Client Summary- Blank Page (New Client)**

- 1. Click on the Add button associated with the service to be entered. Options:
	- **Behavioral Health**--which includes mental health and addictions, see [Client](#page-17-1)  [Profile New Client](#page-17-1) for further instructions.
	- **Mental Health Crisis**--see [Mental Health Crisis for New Client](#page-32-0) for further instructions.
	- **Involuntary Service**--see [Involuntary Services New Client](#page-33-2) for further instructions.
	- **Non-Medicaid Services**--in order to submit a non-Medicaid service, client must have a behavioral health record. See [Non-Medicaid Service New Service](#page-27-0) for further instructions. Non-Medicaid Services cannot be submitted for Mental Health Crisis or Involuntary Service events.

## **Hints:**

- Depending on what data will be entered into MOTS via Client Entry by an agency/facility, not all agency/facility users may see all the sections on the sample screen above, such as Mental Health Crisis or Involuntary Service.
- The Client Summary page does not collect history and will only display the latest active record within the Behavioral Health section.
- If a current patient goes from 100% Private Pay to Public Funding (including Medicaid) the patient should be entered into MOTS using the original admission date, not the date that public funds started being used to pay for the services.

## Example:

Joe started going to the clinic 6/1/2013. His private insurance paid and Joe paid the copay for each visit.

Joe's private insurance stopped paying on 5/1/2014 and his services are now covered by public funds or Medicaid.

Joe now needs to be reported into MOTS and his Admission Date should be entered as 6/1/2013.

# <span id="page-14-0"></span>**7.2 STATUS UPDATE (EXISTING CLIENT)**

Status updates are updates to existing client records that have been previously submitted to MOTS. From the client summary page, the user will determine which record they want to update and click on that record. The system will open the record, allow the user to update fields that are editable and allow the user to submit a new updated record to MOTS. All pages will allow a client to be updated, except for Mental Health Crisis and Involuntary Services. Once a mental health crisis or involuntary services event is submitted, user cannot edit, update or correct the event. For more information on status data and timeline requirements for submission, see the MOTS Reference Manual.

|                                                                                                  | <b>Measures and Outcomes Tracking System</b>                 |                     |                                                                    |                         |                                                  | <b>⊠4 Messages</b>                  | Monday, November 4, 2013                  | pjam (Pearl Jam) |
|--------------------------------------------------------------------------------------------------|--------------------------------------------------------------|---------------------|--------------------------------------------------------------------|-------------------------|--------------------------------------------------|-------------------------------------|-------------------------------------------|------------------|
| Home                                                                                             | <b>Client Entry</b><br>- Admin                               | - Help              |                                                                    |                         |                                                  |                                     |                                           | Logout           |
| <sup>®</sup> Agency: Piet's MH place in Coos Bay<br><b>Facility: Piet's MH place in Coos Bay</b> |                                                              |                     |                                                                    |                         |                                                  |                                     |                                           |                  |
|                                                                                                  |                                                              |                     | Client: Jones, Tom<br>Client ID: 123                               |                         | DOB: 01/01/1945                                  |                                     | Gender: Male                              |                  |
|                                                                                                  |                                                              | Medicaid OR Number: |                                                                    |                         |                                                  |                                     | Back to Client Search                     |                  |
|                                                                                                  | <sup>®</sup> Behavioral Health                               |                     |                                                                    |                         |                                                  |                                     |                                           |                  |
|                                                                                                  | <b>Admission Date</b><br>10/01/2013                          |                     | Active                                                             | <b>Treatment Status</b> |                                                  | <b>Submitted Date</b><br>11/02/2013 |                                           |                  |
|                                                                                                  |                                                              |                     |                                                                    |                         |                                                  |                                     |                                           |                  |
|                                                                                                  | <sup>®</sup> Non-Medicaid Services                           |                     |                                                                    |                         |                                                  |                                     |                                           |                  |
|                                                                                                  | Show 10 v entries                                            |                     |                                                                    |                         |                                                  |                                     | Search:                                   |                  |
|                                                                                                  | Service Date                                                 |                     | Procedure Code                                                     |                         | $\Diamond$                                       | Primary Diagnosis                   | $\Diamond$<br>Submitted Date              |                  |
|                                                                                                  | $10/07/2013 -$<br>$11/01/2013 -$                             |                     | 90804-Psychthrpy bhavr mod/supp<br>90792-Int Psych Eval w/med svcs |                         | Ac alcoholic hepatitis<br>Ac alcoholic hepatitis |                                     | 11/02/2013<br>11/02/2013                  |                  |
|                                                                                                  | $11/01/2013 -$                                               |                     | 90810-Ind. Psych intractve 20-30                                   |                         | Ac alcoholic hepatitis                           |                                     | 11/02/2013                                |                  |
|                                                                                                  | 11/01/2013 - 11/02/2013                                      |                     | 90804-Psychthrpy bhavr mod/supp                                    |                         | Ac alcoholic hepatitis                           |                                     | 11/02/2013                                |                  |
|                                                                                                  | Showing 1 to 4 of 4 entries                                  |                     |                                                                    |                         |                                                  |                                     | First Previous 1 Next Last                | 0                |
|                                                                                                  |                                                              |                     |                                                                    |                         |                                                  |                                     | Add Non-Medicaid Services                 |                  |
|                                                                                                  |                                                              |                     |                                                                    |                         |                                                  |                                     |                                           | ⊕                |
|                                                                                                  | <sup>®</sup> Mental Health Crisis                            |                     |                                                                    |                         |                                                  |                                     |                                           | Θ                |
|                                                                                                  | Show 10 V entries                                            |                     |                                                                    |                         |                                                  |                                     | Search:                                   |                  |
|                                                                                                  | Service Date<br>11/01/2013                                   |                     | Place of Service<br><b>Community MH Center</b>                     |                         | $\hat{z}$<br>1400                                | <b>Time of Service</b>              | $\hat{z}$<br>Submitted Date<br>11/02/2013 | θ                |
|                                                                                                  | Showing 1 to 1 of 1 entries                                  |                     |                                                                    |                         |                                                  |                                     | First Previous 1 Next Last                | 0                |
|                                                                                                  |                                                              |                     |                                                                    |                         |                                                  |                                     | Add Mental Health Crisis Event            |                  |
|                                                                                                  |                                                              |                     |                                                                    |                         |                                                  |                                     |                                           | ⊕                |
|                                                                                                  | <sup>®</sup> Involuntary Service<br>Show $10 \times$ entries |                     |                                                                    |                         |                                                  |                                     | Search:                                   | ❸                |
|                                                                                                  | Date of Petition                                             |                     | Service Status                                                     | $\ddot{\circ}$          | Date of Commitment                               | Discharge Date                      | Submitted Date                            | 8                |
|                                                                                                  | 10/01/2013<br>Showing 1 to 1 of 1 entries                    | Recertification     |                                                                    |                         |                                                  | 11/04/2013                          | 11/02/2013<br>First Previous 1 Next Last  |                  |
|                                                                                                  |                                                              |                     |                                                                    |                         |                                                  |                                     |                                           | $\bullet$        |
|                                                                                                  |                                                              |                     |                                                                    |                         |                                                  |                                     | Add Involuntary Services Event            |                  |

**Figure 9 – MOTS Client Entry Client Summary Page (Existing Client)**

#### Behavioral Health

- 1. Click on the treatment episode to be viewed, updated or edited.
- 2. The Client Profile page of the selected behavioral health treatment episode will open and display. See [Client Profile Status Update](#page-19-0) for further instructions.

## Mental Health Crisis

- 1. Click on the Mental Health Crisis event to be viewed. See [Mental Health Crisis View](#page-33-0) for further instructions.
- 2. Mental Health Crisis events are not editable and cannot be updated, only viewed.

## Involuntary Services

- 1. Click on the Involuntary Service event to be viewed. See [Involuntary Services Status](#page-34-0)  [Update](#page-34-0) for further instructions.
- 2. Involuntary Service events are not editable and cannot be updated, only viewed.

## Non-Medicaid Services

- 1. Click on the Non-Medicaid service to be viewed, updated or edited.
- 2. The non-Medicaid Service page of selected service will open and display. See [Non-](#page-30-0)[Medicaid Service Update Service](#page-30-0) for further instructions.

## **Hints:**

- Search function within sections: The search box will allow the user to search within the designated fields in each section (Non-Medicaid Service, Mental Health Crisis and Involuntary Services). Always search for a service by using the first letter(s) or numbers of the field data elements and the system will display results based on the user's search criteria in ascending order within all designated titled fields. The Client Entry system does not allow for the use of wildcards (\*\*).
- If you save one or more of the screens as Save Draft, the client status on the Client Lookup screen will be Draft until you successfully Submit the screens.

# <span id="page-16-0"></span>**7.3 RETURNING CLIENT (RE-OPENING)**

The Returning Client feature is when a client has an inactive status in MOTS Client Entry, and has returned to treatment and their record needs to be re-opened. By re-opening a client record, the system will pull the client's records with information from their last status update. Some fields are grayed-out and are not editable. User can then complete/ update the other fields as needed.

Adding a new Treatment episode for a returning client is only available from the Behavioral Health section within the Client Summary page, which includes the Client Profile, Behavioral Health Detail and Addiction Detail pages. All other pages, such as Non-Medicaid Services, Mental Health Crisis and Involuntary Services do not have this option, as they are created as individual events.

You would search for the client in the Client Entry search screen. If you find the client, click on that line and it will open to the Client Summary page. Click on the Add New Tx Button. The client record will load with most of the fields already populated. For those required fields that are blank, you will enter or select the appropriate information. IMPORTANT! You should review all fields and update as needed. The previous information may be from several months or years ago, so will need to be updated.

- 1. Click on the Add New Tx Episode button
- 2. Last client status record within the [Client Profile](#page-20-0) will open and display. See Client Profile [Returning Client](#page-20-0) for further instructions.

## <span id="page-17-0"></span>**8 CLIENT PROFILE**

Client profile data allows the user to capture demographic and other general information about the client. This segment or tab is always required and must be completed.

## <span id="page-17-1"></span>**8.1 NEW CLIENT**

A user must complete all required boxes within the client profile. The user may use the Save Draft button and return to complete the client profile at a later date or continue to another tab (i.e. behavioral health and/or addictions). Once all the required fields within the Client Profile are complete, the user must advance to the behavioral health tab. The exception is for assessment only referenced below under special circumstance.

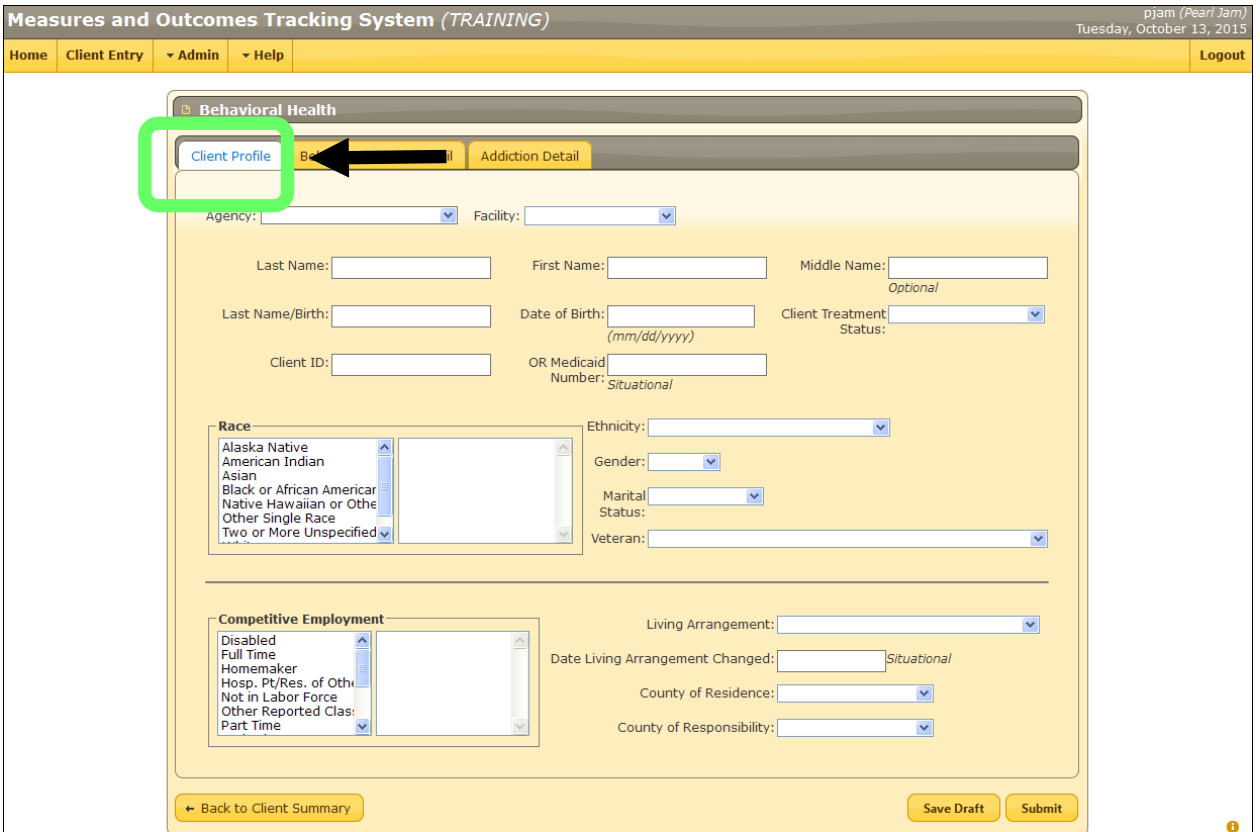

**Figure 10 – MOTS Client Entry Client Profile Page (New Client)**

- 1. The Client Profile tab will open from Client Summary page.
- 2. Complete all required fields.
- 3. Click on the Save Draft button or [Behavioral Health](#page-20-2) Detail tab. See Behavioral Health [Detail New Client](#page-20-2) for further instructions.

#### Special circumstance:

If the client was seen for an Assessment Only, and the user has selected the assessment only value in the Client Treatment Status field, the user can submit once the Client Profile is complete and does not need to complete additional tabs. This is the only circumstance when the Client Profile can be submitted independently of additional tabs being completed.

For questions regarding a specific field, please refer to the MOTS Reference Manual.

## **Hints:**

- Client ID: This is a unique number assigned by the facility.
- Oregon Medicaid Number: also known as Prime number, OR Medicaid ID, Recipient ID, OHP Number, OHA Health Record Number, Client ID or MMIS Client Number. Format will be one of the following configurations. NNNNNNNA, AANNNNNA, AANNNANA, or AAANNNNA. This field is optional; however, will be required if the expected/actual source of payment is marked as Medicaid/OHP in behavioral health detail tab. Either capital or lower case letters are acceptable, however capital letters are recommended.
- Client Treatment Status: If a client is an existing client and active and then seen for a mental health crisis or involuntary service, the client treatment status field should remain as active for data collection purposes. If you save any screen as Save Draft, the client treatment status will be Draft until the screens are successfully submitted.
- Date of living arrangement change: Situational. Date is only required when user changes value in living arrangement field.
- County of Responsibility: County that holds the contracted services. If there is no contractor, then select the county the client resides in. This field is especially important for a client that has been referred from other neighboring counties.

# <span id="page-19-0"></span>**8.2 STATUS UPDATE (EXISTING CLIENT)**

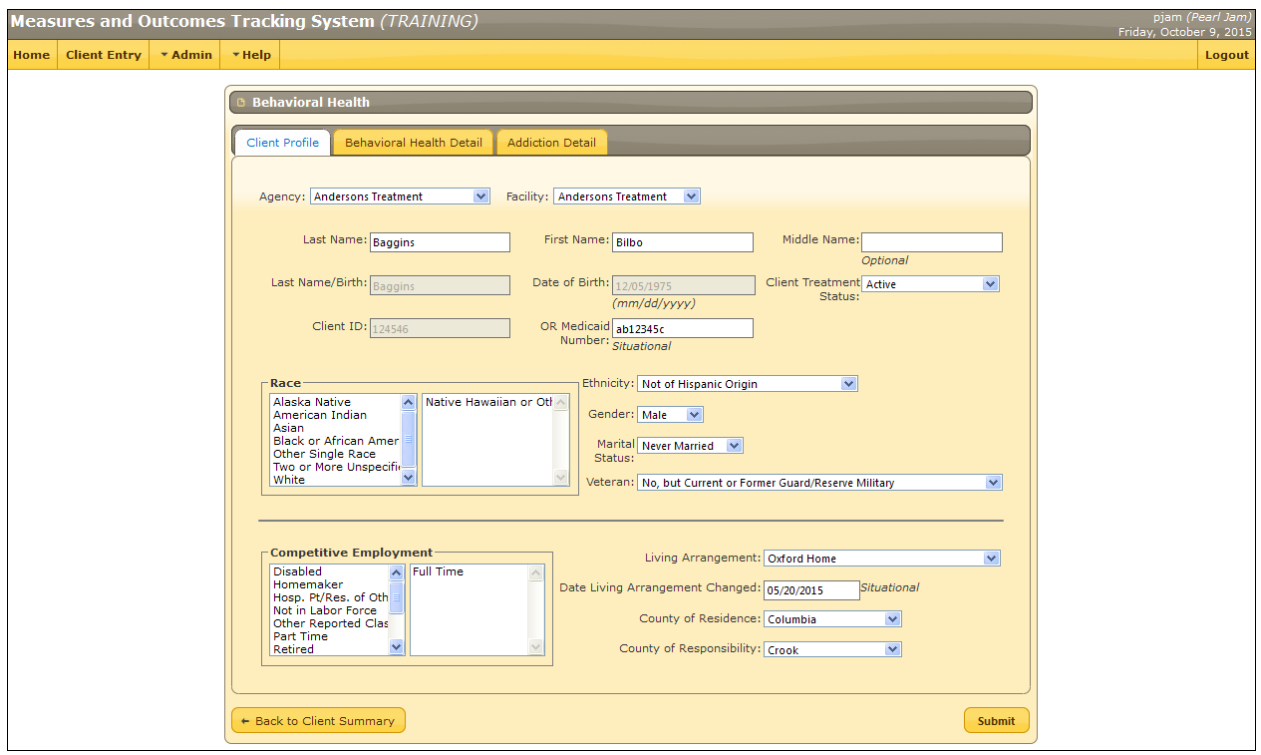

#### **Figure 11 – MOTS Client Entry Client Profile Page (Existing Client)**

- 1. Update fields on Client Profile Page.
- 2. If necessary, continue to the additional tabs available (i.e.; Behavioral Health Detail or Addiction Detail). When updates are complete, click on the Submit button on the current tab.

#### **Hints:**

• Date of living arrangement change: Date is only required when user changes value in living arrangement field.

# <span id="page-20-0"></span>**8.3 RETURING CLIENT**

- 1. Update and complete all fields on Client Profile Page.
- 2. Continue to the Behavioral Health Detail tab. See Behavioral Health Detail Returning [Client](#page-24-0) for further instructions.

## **Hints:**

• A few fields will be blank and will require the user to enter current data.

## <span id="page-20-1"></span>**9 BEHAVIORAL HEALTH DETAIL PAGE**

Behavioral health detail provides a place for the user to record information pertinent to the client's behavioral health treatment.

## <span id="page-20-2"></span>**9.1 NEW CLIENT**

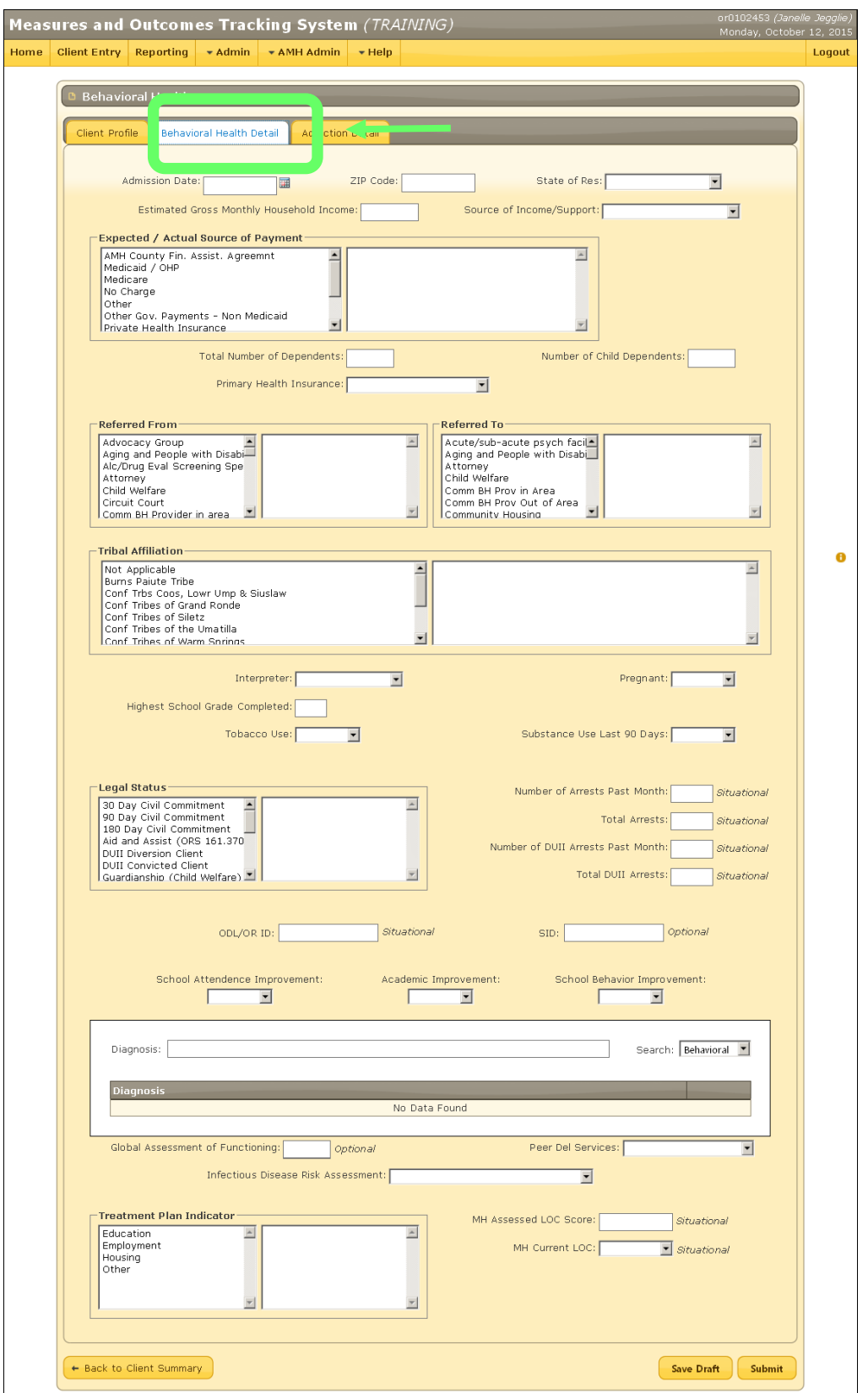

**Figure 12 – MOTS Client Entry Behavioral Health Detail - Blank Page (New Client)**

- 1. Complete all required fields.
- 2. Click on the Save Draft when applicable or Submit button, or user may also click on the Addiction Detail tab, if you need to complete the addiction information on that client (see [Addiction Detail New Client](#page-25-0) for further instructions).

## **Hints:**

- If the client is just being seen for mental health services, it is not required to complete the Addiction Detail tab.
- N/A options: If a field does not pertain to the client, such as the Pregnant field, use the value N/A from the dropdown list.
- Referred from: For accurate reporting purposes, the Child Welfare value must be selected for Intensive Treatment and Recovery Service (ITRS) clients. Additionally, the ADES or one of the court option values must be selected for DUII clients.
- Oregon Driver License: This field will be required if referred from values of DUII Convicted or Diversion is selected.
- School Academic/Attendance/Behavior Improvement: Example: If client is 25 or older and/or not in school, select the N/A value.
- Diagnosis: Select and add as many diagnoses as needed. If diagnosis is not determined within 7 days, use code R69 – Illness, Unspecified. If the diagnosis for which you are searching does not appear, change the diagnosis search box to search "Behavioral" or "All" codes.
- Infectious Disease Risk Assessment: If this assessment was not completed by the clinician, select the value of not completed.
- TX Plan Indicator: This field assists with legislative info and outcome measures. The three specific options listed are the choices that OHA/DOJ is currently interested in.
- MH Current LOC: Must be completed for Adult Mental Health Residential Clients. Not required for Addiction Only Clients.
- MH Assessed LOC Score: Must be completed for Adult Mental Health Residential Clients. Not required for Addiction Only Clients. If the MH Current LOC field is completed, MH LOC Score field will be required.

# <span id="page-23-0"></span>**9.2 STATUS UPDATES (EXISTING CLIENT)**

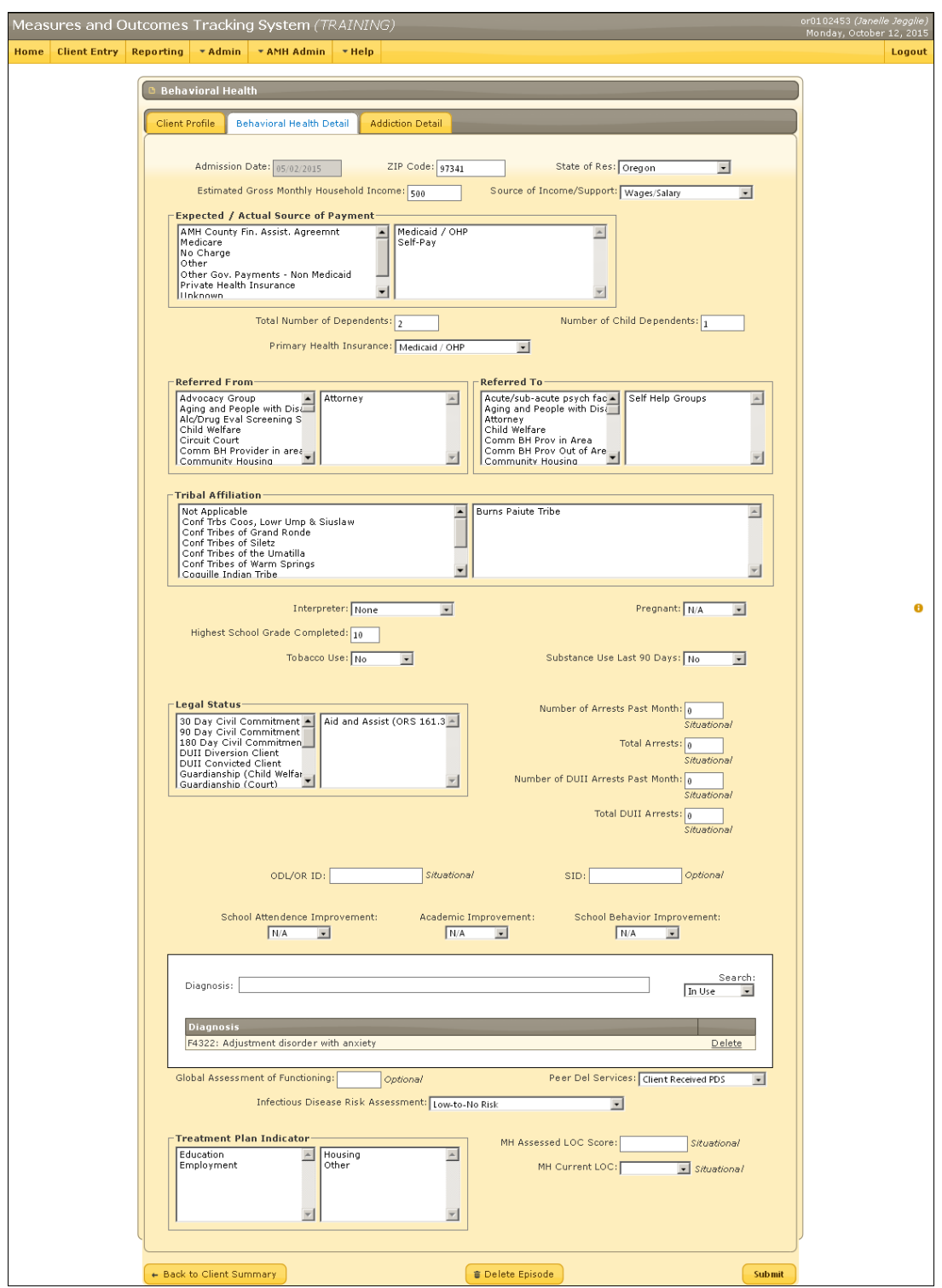

**Figure 13 – MOTS Client Entry Behavioral Health Detail Page (Existing Client)**

- 1. Update fields on Behavioral Health Detail page.
- 2. If necessary, continue to the additional tabs available (i.e. Client Profile or Addiction Detail tabs) When updates are complete, click on the Submit button on the current tab.

# <span id="page-24-0"></span>**9.3 RETURNING CLIENT**

- 1. Update and complete all fields on Behavioral Health Detail page.
- 2. Continue to the Addiction Detail tab, if applicable. See [Addiction Detail Returning Client](#page-26-1) for further instructions.

## **Hints:**

The following fields with the Behavioral Health Detail tab will be blank.

• Admission date, Pregnant, Substance use last 90 days, Primary health insurance, Legal status, Referred from, Referred to.

## <span id="page-24-1"></span>**10 ADDICTION DETAIL PAGE**

The addiction detail page provides the user with a place to capture details related to addiction treatment.

# <span id="page-25-0"></span>**10.1 NEW CLIENT**

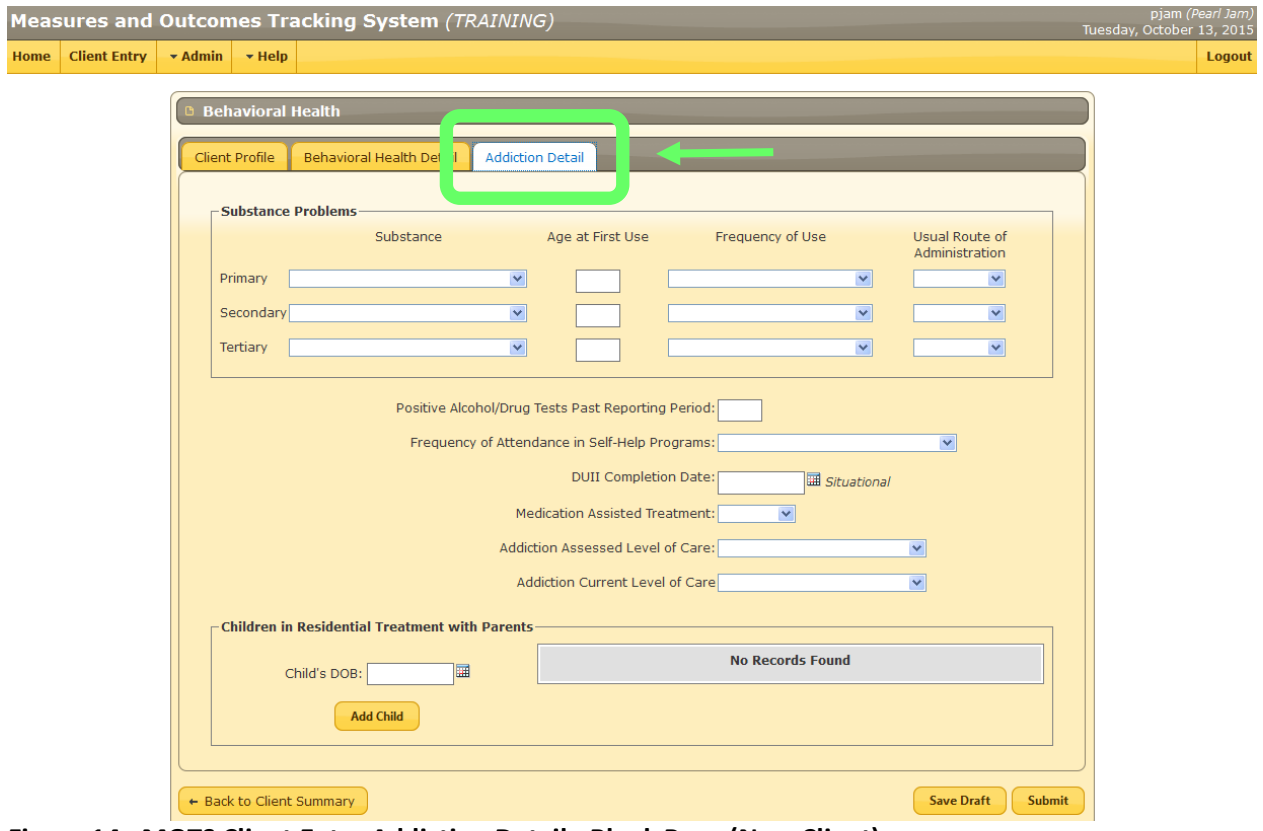

**Figure 14– MOTS Client Entry Addiction Detail - Blank Page (New Client)**

- 1. Complete all required fields.
- 2. Click on the Save as Draft (when applicable), or Submit button.

#### **Hints:**

- When "None" is selected for secondary substance of abuse, all remaining fields for secondary and tertiary will auto-populate.
- DUII completion date field is used for DUII clients and not required for other addiction clients. This field can be completed when client has completed DUII requirements and still may be continuing treatment services. Client can have DUII completion date and still be an active client.
- Child in Residential Treatment with Parents only needs to be completed by residential facilities that allow children with parent during treatment.

# <span id="page-26-0"></span>**10.2 STATUS UPDATE (EXISTING CLIENT)**

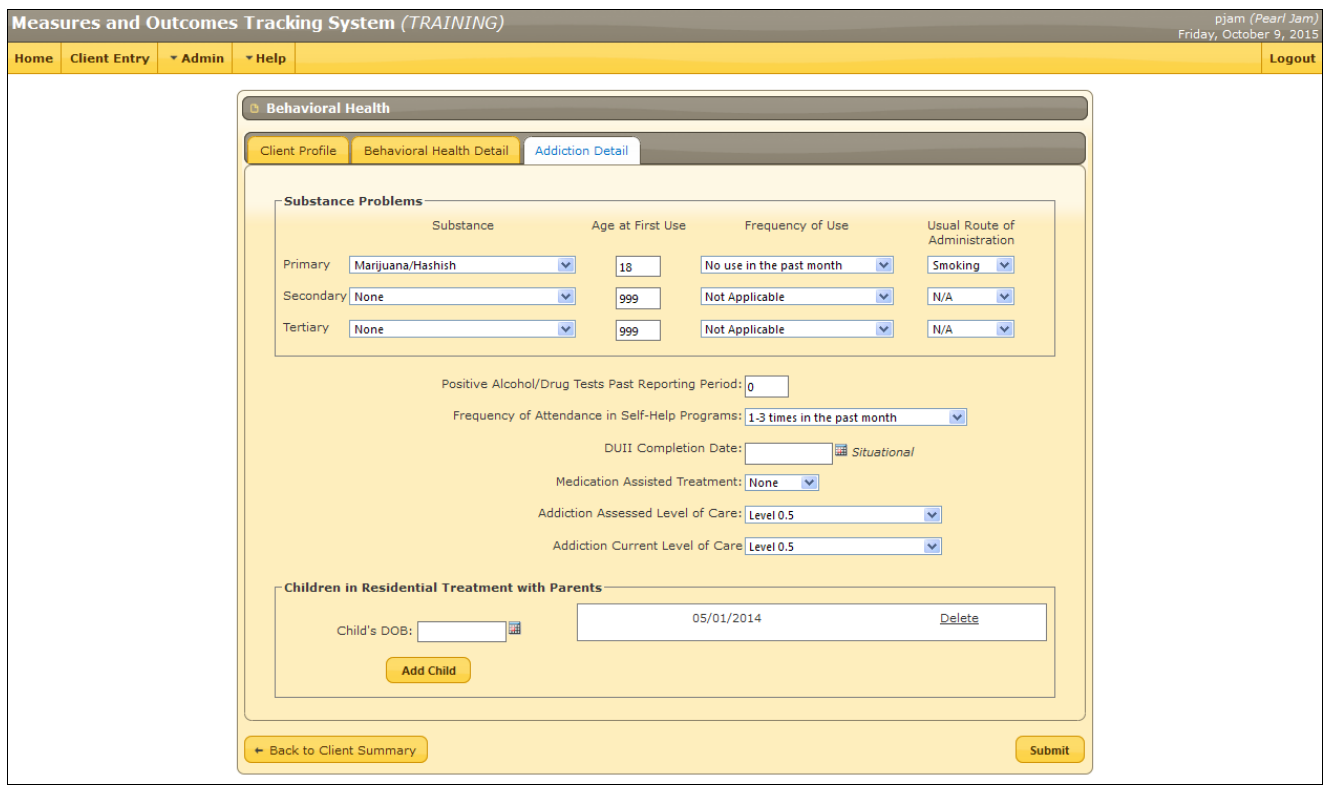

**Figure 15 – MOTS Client Entry Addiction Detail Page (Existing Client)**

- 1. Update fields on Addiction Detail page.
- 2. If necessary, continue to the additional tabs available (i.e. Client Profile or Behavioral Health Detail tabs). When updates are complete, click on the Submit button on the current tab.

# <span id="page-26-1"></span>**10.3 RETURNING CLIENT (RE-OPENING)**

- 1. Update and complete all fields on Addiction Detail page.
- 2. Click the Submit button.

#### **Hints:**

The following fields with the Addiction Detail tab will be blank:

• Frequency of use, positive alcohol/drug tests past reporting period, DUII completion date.

## <span id="page-26-2"></span>**11 NON-MEDICAID SERVICES PAGE**

The Non-Medicaid Services page provides the user a place to record details about the client's non-Medicaid services provided. For more information on which services to report, see the

Policy on Non-Medicaid Service Data Submission at https://www.oregon.gov/oha/hsd/amhmots/pages/index.aspx

At the bottom of the Non-Medicaid Service page is a Service Summary box. This box will capture all the service data input while the user remains on the Non-Medicaid Service page. Once the user leaves the Non-Medicaid Service page, the information in Service Summary box will no longer display. The information can be found on the Client Summary page under the Non-Medicaid Service section.

# <span id="page-27-0"></span>**11.1 NEW SERVICE**

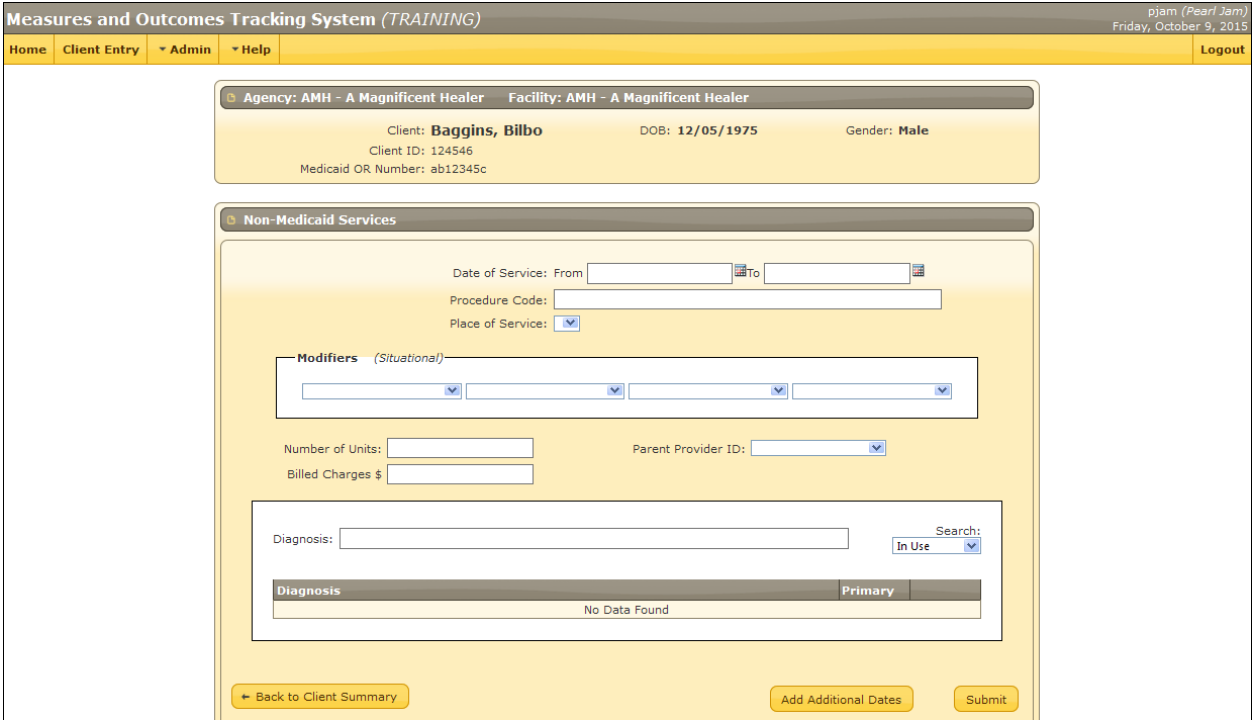

**Figure 16 – MOTS Client Entry Non-Medicaid Services - Blank Page (New Service)**

## **To Enter a Single Non-Medicaid Service**

- 1. Complete all required fields (Date of Service "To" field not required).
- 2. Click on the Submit button. Note: User cannot Save as Draft while entering Non-Medicaid Services.

#### **To Enter Multiple Non-Medicaid Services**

Multiple Non-Medicaid Services must meet the following criteria:

- Be for the same client
- Be from the same facility
- Have the same Parent Provider
- Be in the same month (Date of Service Begin field is required)
- Same Procedure Code
- Same Modifier(s), if modifier(s) are used
- Same Number of Units
- Same Place of Service
- Same Billed Charges
- Same Diagnosis Code(s), including the same Primary Diagnosis Code identified

#### Steps:

- 1. Complete all required fields (Date of Service "To" field not required).
- 2. Click "Add Additional Dates" button to access calendar\*\*

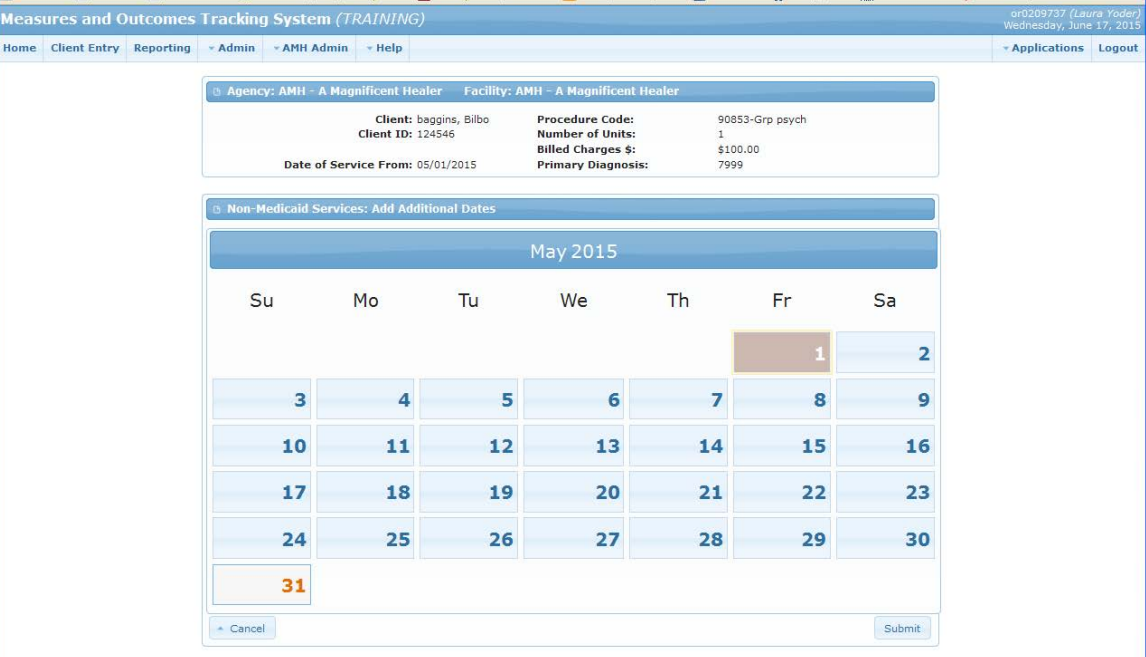

#### **Figure 17 – MOTS Client Entry Non-Medicaid Services – Multi-Select Calendar**

- 3. Select applicable dates for this service
- 4. Click Submit (A non-Medicaid Service record will automatically be created for each day checked)

\*\*Once the "Add Additional Dates" button is clicked, the first service will be submitted, even if "cancel" button is clicked on the multi-select calendar screen

#### **Hints for Residential Per Diem Services:**

• Date Range: MOTS CE has been set up to collect date range for providers in residential facilities to combine residential per diem services together within the date range of the same month. Complete the From and To date fields. Do not cross months with entries. Service must be the same procedure code, diagnosis, and provided on consecutive days.

- Number of Units: This field must be a whole number and must reflect the total number of the same services/same procedure code provided within the corresponding date range. Make sure to calculate complete units for a time period. Rounding may be necessary. See MOTS Reference Manual for more detailed explanation of this feature.
- Billed charges: Round this field to the nearest whole number. Do not include decimals. This will be your usual and customary charge rounded to a whole number. The billed charges must reflect the amount charged for all services included within the date range.

## **General Hints:**

- Modifier: This field is optional, but can be used with procedure codes. To capture PCIT and EASA clients OHA will be using modifiers for identification. Use modifier HT for EASA related services and TL for PCIT services.
- Number of Units: This field must be a whole number and must reflect the total number of the same services/same procedure code provided on a specific date. Rounding may be necessary. See MOTS Reference Manual for more detailed explanation of this feature.
- Parent Provider ID: This field is the OR Medicaid Provider number of the organization funding the service. The system will submit the actual number for you; however only the organization name will display.

**You will choose one of the Community Mental Health Programs (CMHP) in this drop down if you are contracted or sub-contracted with the CMHP to provide the Non-Medicaid service. You will only choose OHA if you have a direct contract with OHA for the Non-Medicaid service provided.**

- Billed charges: Round this field to the nearest whole number. Do not include decimals. This will be your usual and customary charge rounded to a whole number.
- Diagnosis: Diagnosis options will pull from those "in use" within the Behavioral Health Detail record. If the service is for a diagnosis not displayed, you may add a new diagnosis by first selecting "Behavioral" or "All" from the search drop-down menu. One diagnosis in the service page must be marked as primary for the record. We recommend that if you add a new diagnosis to the Non-Medicaid Services section of the client's record, that you also add this diagnosis to the Behavioral Health record.

# <span id="page-30-0"></span>**11.2 UPDATING SERVICE**

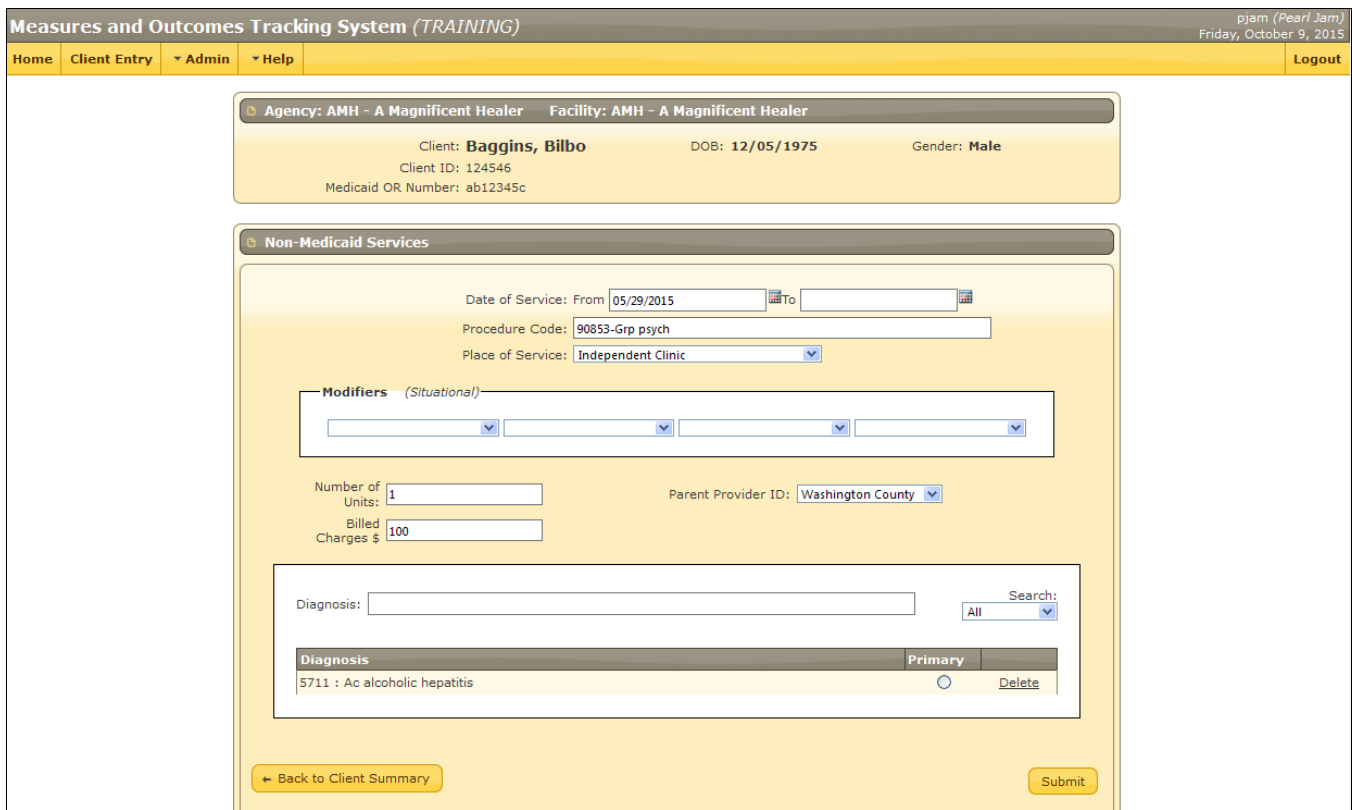

**Figure 18 – MOTS Client Entry Non-Medicaid Services Page (Edit/Update Service)**

- 1. Update fields within the Non-Medicaid Service page.
- 2. Click the Submit button.

#### **Hints:**

- If a service was entered in error, zero out the billed charges and number of units for that service.
- Previously submitted information will be retained and can be pulled via reports.

## <span id="page-30-1"></span>**12 MENTAL HEALTH CRISIS**

A new mental health crisis record will be added for each new event of mental health crisis. Once submitted, Mental Health Crisis information will not be editable nor will the system allow status updates to a crisis record.

A crisis is an event/occurrence. The provider is stabilizing/evaluating and possibly referring the client for treatment. There is no treatment given during a mental health crisis event.

If the provider is seeing the client and providing treatment/services for extended days (example: 3-14 days), then this is a behavioral health treatment episode. The provider should open the client and then inactivate them when services are completed.

NOTE: Client Treatment Status: If a client is an existing client and active and then seen for a mental health crisis, the client treatment status field should remain as active for data collection purposes.

# <span id="page-32-0"></span>**12.1 NEW CLIENT**

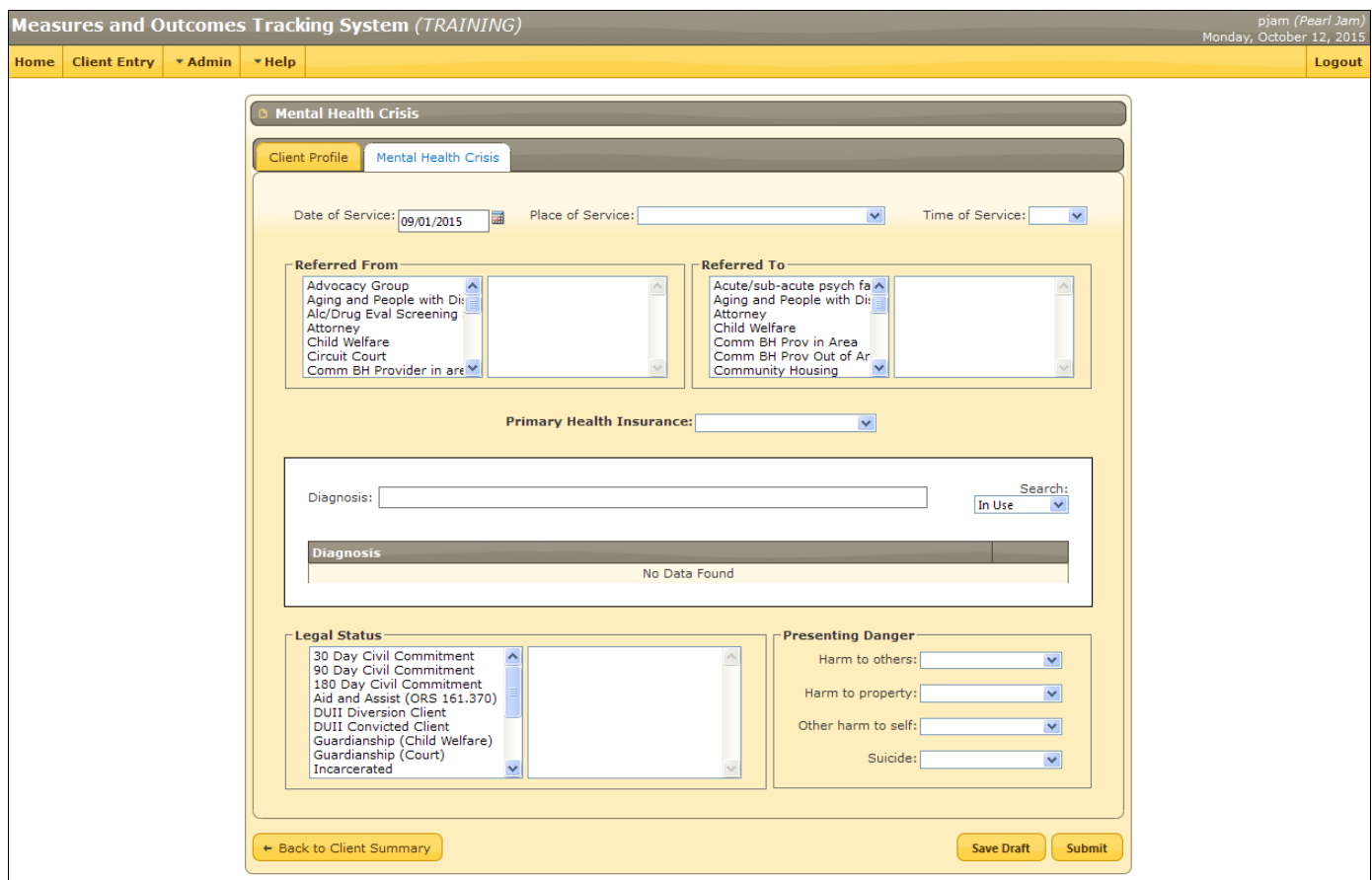

**Figure 19 – MOTS Client Entry Mental Health Crisis - Blank Page (New Event)**

- 1. The Client Profile page will display. Complete all required fields.
- 2. Click on the Mental Health Crisis tab. Complete all required fields.
- 3. Click on the Save Draft or Submit button.

#### **Hint:**

Time of service: Select the hour of day that is closest (nearest) to the time the crisis event occurred.

Diagnosis: If diagnosis is not determined at time of data entry, use code R69 – Illness, Unspecified.

Client Treatment Status: If a client is an existing client and active and then seen for a mental health crisis, the client treatment status field should remain as active for data collection purposes.

# <span id="page-33-0"></span>**12.2 STATUS UPDATE (EXISTING CLIENT)**

Once submitted, Mental Health Crisis information will not be editable, nor will the system allow status updates to the crisis record. User may only view existing or previously submitted Mental Health Crisis event records.

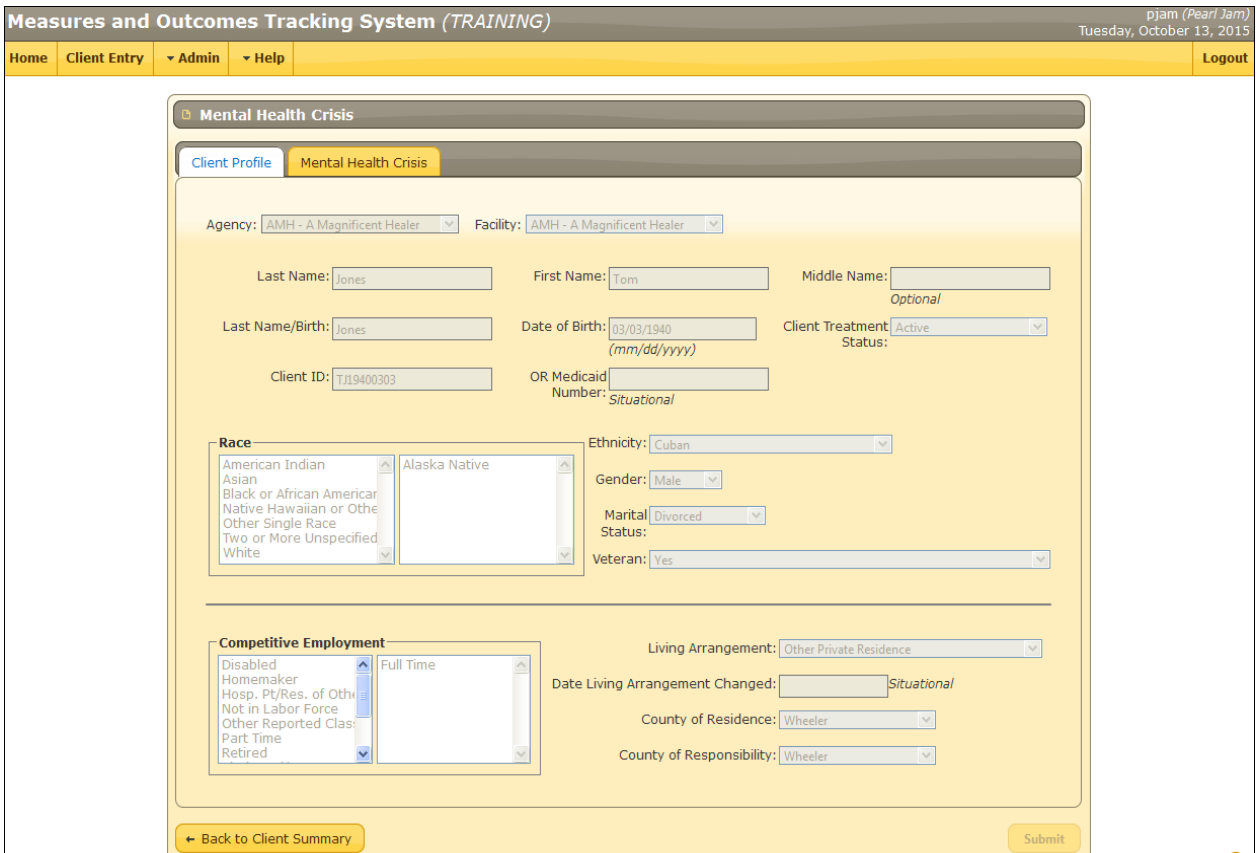

**Figure 20 – MOTS Client Entry Mental Health Crisis Page (Review of Submitted Event)**

# <span id="page-33-1"></span>**13 INVOLUNTARY SERVICE**

An Involuntary Service is a legal process through which an individual with symptoms of severe mental illness may be court-ordered by a judge into treatment in a hospital (inpatient) or in the community (outpatient). An involuntary service event is not a criminal conviction and will not go on a criminal record, however it may be recorded even if the client is not committed. This page provides the user a place to record information relevant to involuntary commitments/services.

NOTE: If a client is an existing client and active and then seen for an involuntary service, the client treatment status field should remain as active for data collection purposes.

# <span id="page-33-2"></span>**13.1 NEW CLIENT**

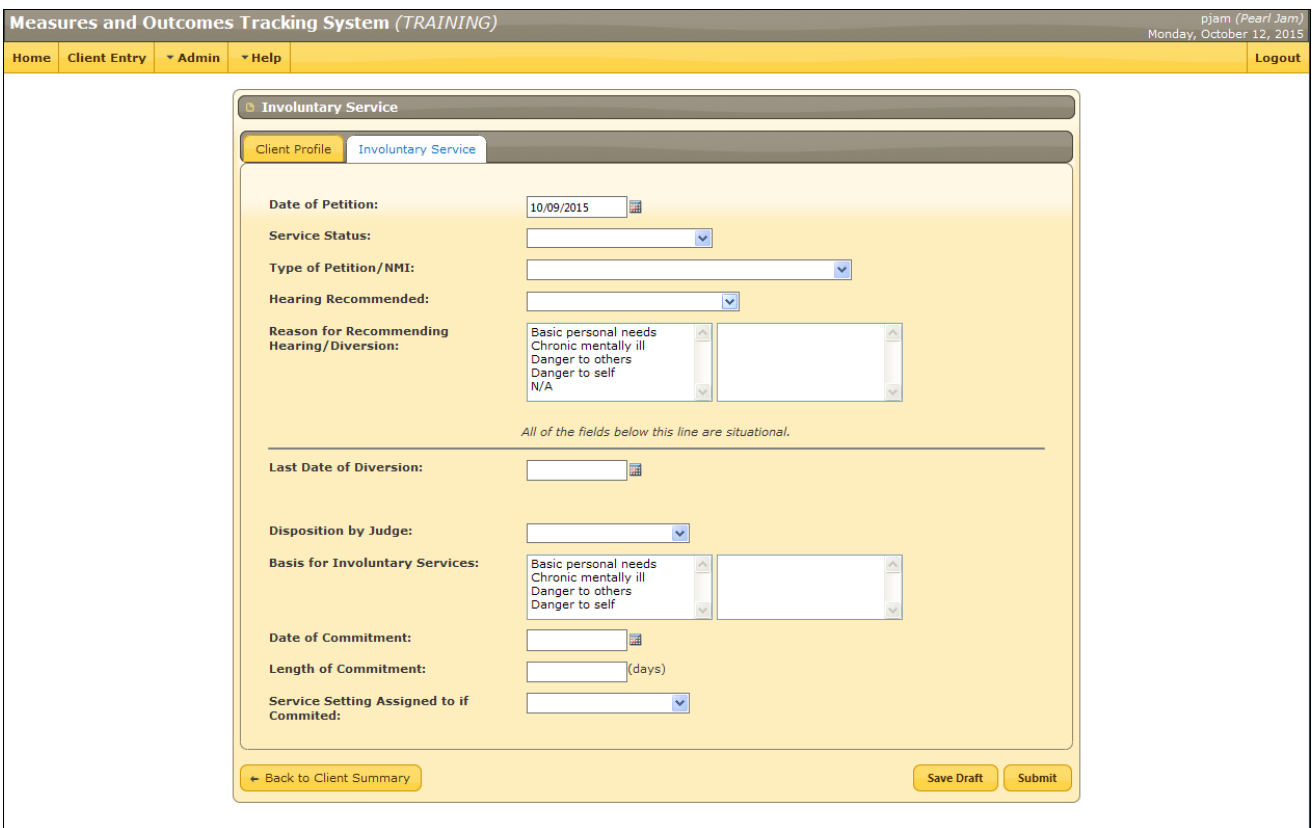

**Figure 21 – MOTS Client Entry Involuntary Service – Blank Page (New Event)**

- 1. The Client Profile page will display. Complete all required fields.
- 2. Click on the Involuntary Service tab. Complete all required fields.
- 3. Click on the Save Draft or Submit button.

#### **Hint:**

Client Treatment Status: If a client is an existing client and active and then seen for an involuntary service, the client treatment status field should remain as active for data collection purposes.

## <span id="page-34-0"></span>**13.2 STATUS UPDATE (EDITING AN EXISTING CLIENT)**

Once submitted, Involuntary Service information will not be editable, nor will the system allow status updates to the record. User may only view existing or previously submitted Involuntary Service records.

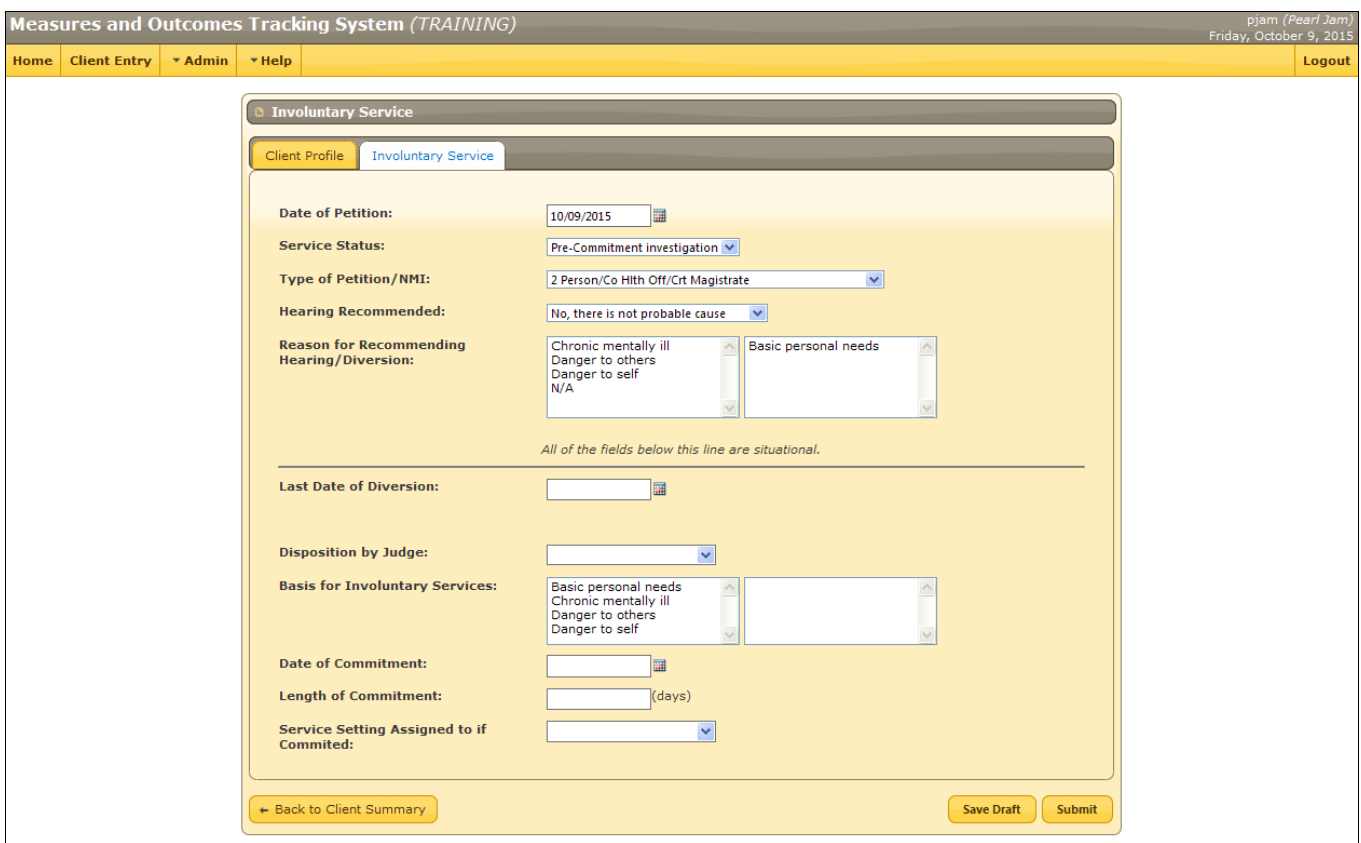

**Figure 22 – MOTS Client Entry Involuntary Service Page (Edit/Updated Event)**

# <span id="page-35-0"></span>**14 DELETING RECORDS**

This functionality is only available to users who have been granted Delete rights. The MOTS Client Entry Delete Client functionality allows MOTS Users the ability to delete a client that was entered into MOTS Client Entry in error. There are also functions to delete just the Addictions Detail section of the Behavioral Health record, a Behavioral Health episode (not the entire client record), a Mental Health Crisis event or an Involuntary Services event. **CAUTION: There is no "undelete" functionality. Once you delete a record, it is deleted and cannot be retrieved.**

## <span id="page-35-1"></span>**14.1 DELETE CLIENT**

You will find the Delete option listed under the Admin Tab. **(NOTE: You will not see this option until OHA Admin or an Agency/Facility Administrator grants you access to the Delete Client user role.)**

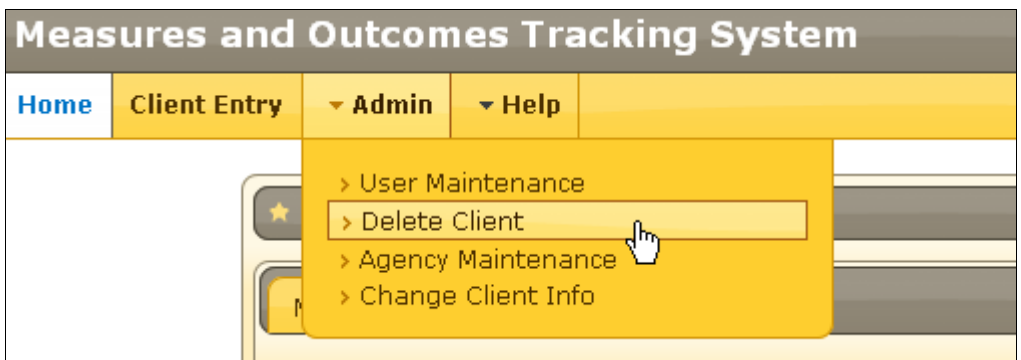

**Figure 23 – MOTS Client Entry Delete Client**

Once you select Delete Client, you will see a Client Lookup screen with three search boxes. All three data fields are required.

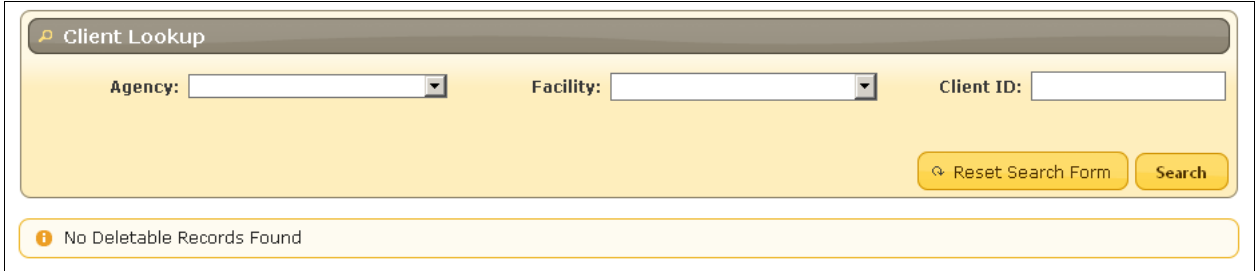

**Figure 24 – MOTS Client Entry Delete Client Lookup**

Once you have completed the 3 required fields and clicked on the Search button, the client information will be displayed. There may be messages displayed depending on the client record.

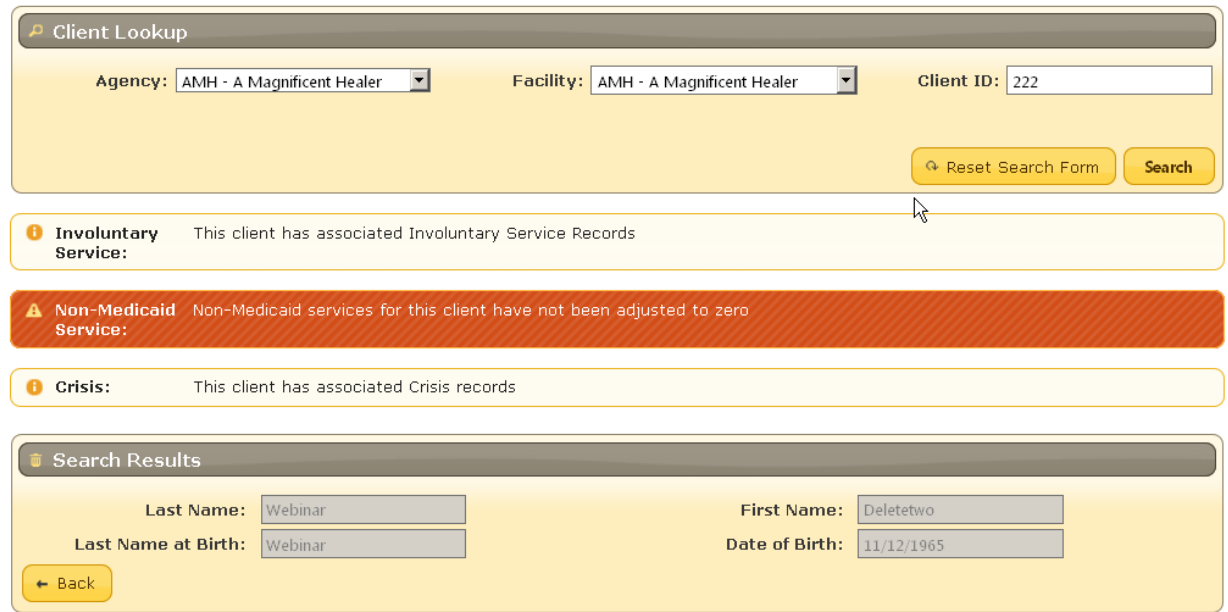

**Figure 25 – MOTS Client Entry Delete Client Search Results**

The messages are just WARNING messages. The button says "Delete Client Anyway". When you click on the "Delete Client Anyway" (or Delete Client if there are no associated Involuntary,Crisis records or non-Medicaid services), you will get the following message.

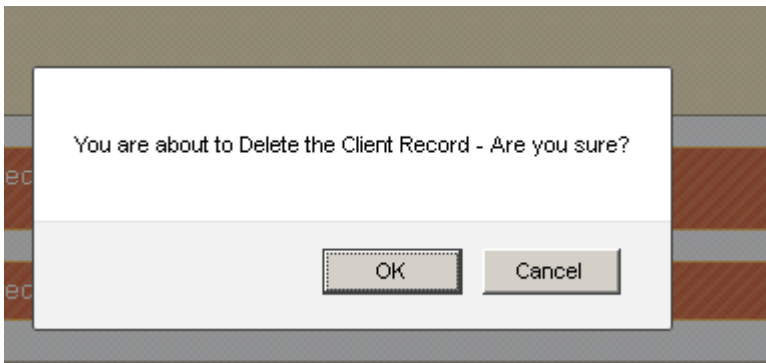

**Figure 26 – MOTS Client Entry Delete Client Confirmation**

If you click cancel, the delete transaction will be cancelled and you will be returned to the previous screen. If you click OK, the client will be deleted from MOTS. You will see a message "Client Successfully Deleted". If you do not see this message, the client was not deleted.

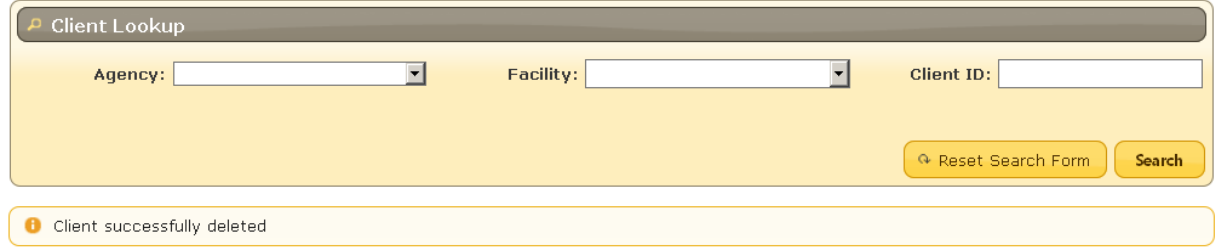

**Figure 27 – MOTS Client Entry Successful Client Deletion**

# <span id="page-37-0"></span>**14.2 DELETE ADDICTIONS DETAIL**

This functionality is only available to users who have been granted Delete rights. If data has been entered in the Addictions Detail tab and client is not a substance abuse client, you may need to delete this information. Open the client's Behavioral Health Record. Click on the Addiction Detail tab to view the information entered. At the bottom right side of the Addiction Detail page you will see the Delete Addiction Info button.

|                          |                | Delete Addiction Info |
|--------------------------|----------------|-----------------------|
| ← Back to Client Summary | Delete Episode | Submit                |

**Figure 28 – MOTS Client Entry Delete Addiction Info**

**NOTE: Use caution because there is also a Delete Episode button on this page. Do not click on the Delete Episode button unless your intent is to delete the entire Behavioral Health episode.**

After clicking on the Delete Addiction Info button, you will get a message asking if you are sure you want to delete the Addiction Record.

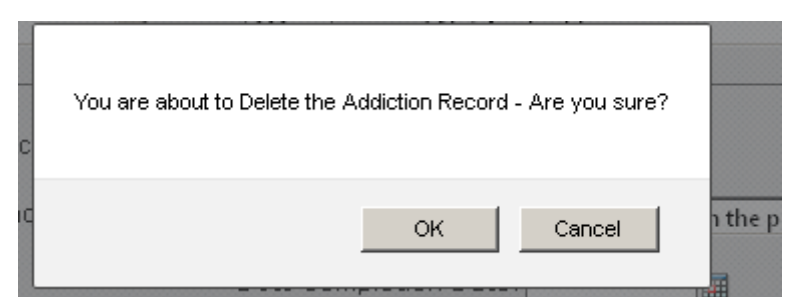

**Figure 29 – MOTS Client Entry Delete Addiction Record Confirmation**

Click OK to delete the Addiction Detail page. Click Cancel to stop the Delete Addiction Detail transaction.

# <span id="page-38-0"></span>**14.3 DELETE BEHAVIORAL HEALTH EPISODE**

This functionality is only available to users who have been granted Delete rights. In the case where a Behavioral Health record has been entered into MOTS in error, you will be able to delete the episode. Find the client in the Client Lookup screen. From the Client Summary page, you will click on the Behavioral Health episode information.

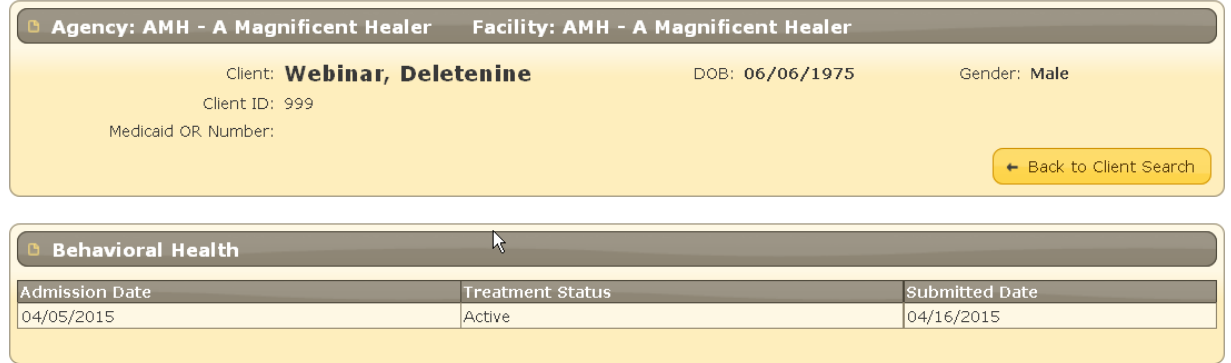

**Figure 30 – MOTS Client Entry Behavioral Health Episode Information**

At the bottom of the Client Profile page, you will see the Delete Episode button. This button will be on all pages of the client record.

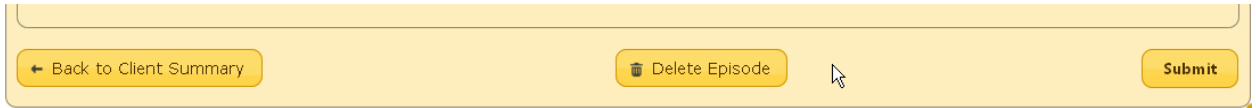

**Figure 31 – MOTS Client Entry Delete Episode**

Click on the Delete Episode button. You will get the message "You are about to delete an Episode. Are you sure?"

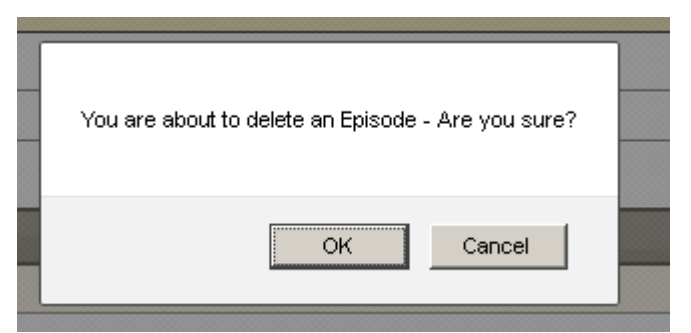

**Figure 32 – MOTS Client Entry Delete Episode Confirmation**

If you click cancel, you will be returned to the previous screen. If you click OK, the episode will be deleted and you will be returned to the Client Summary page. Note that the details under the Behavioral Health Section now show the information from the previous record.

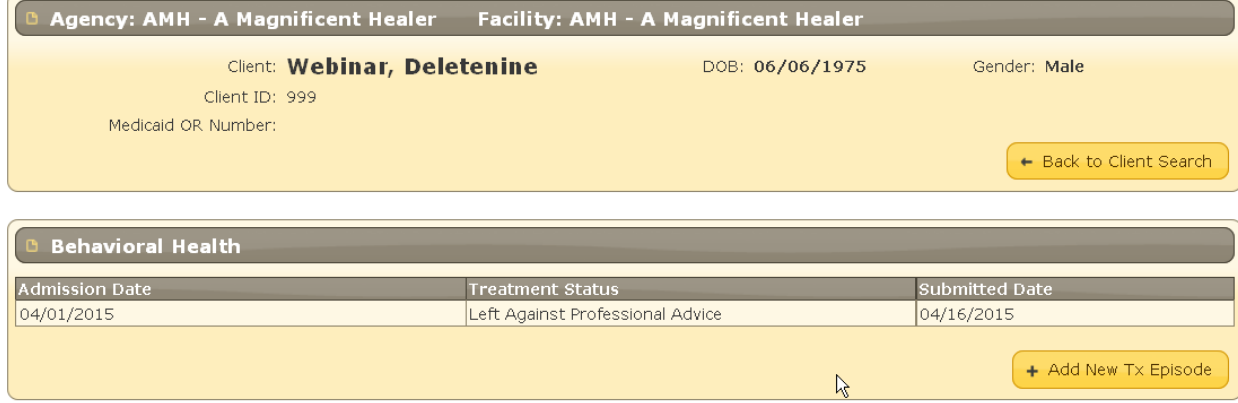

**Figure 33 – MOTS Client Entry Previous Behavioral Health Episode** 

# <span id="page-39-0"></span>**14.4 DELETE MENTAL HEALTH CRISIS**

This functionality is only available to users who have been granted Delete rights. In the case where a Mental Health Crisis event has been entered into MOTS in error, follow the steps below to delete it. Find the client in the Client Lookup screen. In the Mental Health Crisis section of the Client Summary page, click on the particular crisis event to be deleted.

| Mental Health Crisis                     |                  |                            |                 |            |                                  |  |  |  |
|------------------------------------------|------------------|----------------------------|-----------------|------------|----------------------------------|--|--|--|
| Show 10   entries                        |                  | Search:                    |                 |            |                                  |  |  |  |
| Service Date<br>$\overline{\phantom{a}}$ | Place of Service | ÷                          | Time of Service | $\Diamond$ | Submitted Date<br>≎              |  |  |  |
| Office<br>10/01/2014                     |                  | 0700                       |                 |            | 10/13/2014                       |  |  |  |
| Showing 1 to 1 of 1 entries              |                  | First Previous 1 Next Last |                 |            |                                  |  |  |  |
|                                          |                  |                            |                 |            | + Add Mental Health Crisis Event |  |  |  |

**Figure 34 – MOTS Client Entry Mental Health Crisis** 

Open the event and click on the Mental Health Crisis tab to validate that this is the one to be deleted. Then click on the Delete Crisis button.

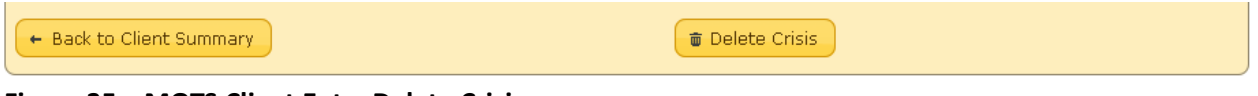

**Figure 35 – MOTS Client Entry Delete Crisis** 

You will get a message asking if you are sure you want to delete.

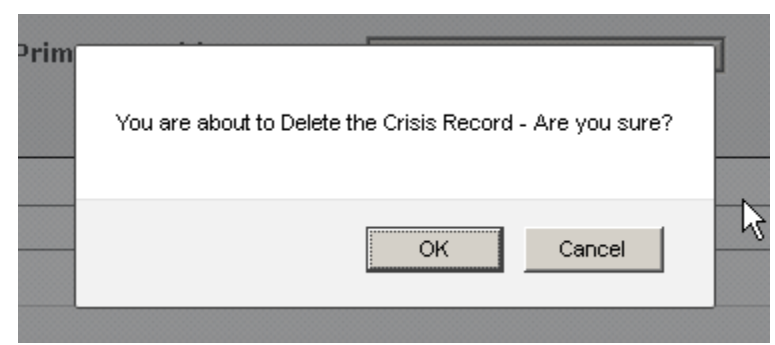

**Figure 36 – MOTS Client Entry Delete Crisis Confirmation**

Click OK to delete the Crisis event. Click Cancel to stop the Delete transaction.

## <span id="page-40-0"></span>**14.5 DELETE INVOLUNTARY SERVICE**

This functionality is only available to users who have been granted Delete rights. In the case where an Involuntary Service event has been entered into MOTS in error, follow the steps below to delete it. Find the client in the Client Lookup screen. In the Involuntary Service section of the Client Summary page, click on the particular Involuntary Service event to be deleted.

| Involuntary Service<br>۱G                  |                 |                |                    |   |                                            |                                  |  |  |
|--------------------------------------------|-----------------|----------------|--------------------|---|--------------------------------------------|----------------------------------|--|--|
| Show $\boxed{10}$ $\boxed{2}$ entries      |                 |                | Search:            |   |                                            |                                  |  |  |
| Date of Petition *                         | Service Status. | $\ddot{\circ}$ | Date of Commitment | ⇔ | Discharge Date $\left\  \diamond \right\ $ | Submitted Date ↓                 |  |  |
| Pre-Commitment investigation<br>10/01/2014 |                 |                | 10/13/2014         |   |                                            |                                  |  |  |
| Showing 1 to 1 of 1 entries                |                 | M              |                    |   |                                            | First Previous 1 Next Last       |  |  |
|                                            |                 |                |                    |   |                                            | + Add Involuntary Services Event |  |  |

**Figure 37 – MOTS Client Entry Involuntary Service**

Open the event and click on the Involuntary Service tab to validate that this is the one to be deleted. Then click on the Delete Involuntary Service button.

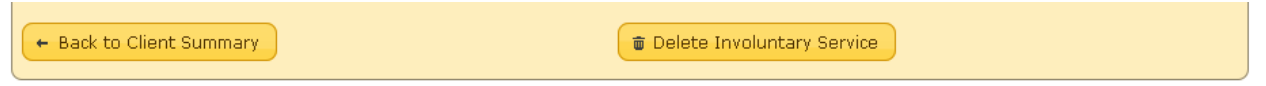

**Figure 38 – MOTS Client Entry Delete Involuntary Service Confirmation**

You will get a message asking if you are sure you want to delete.

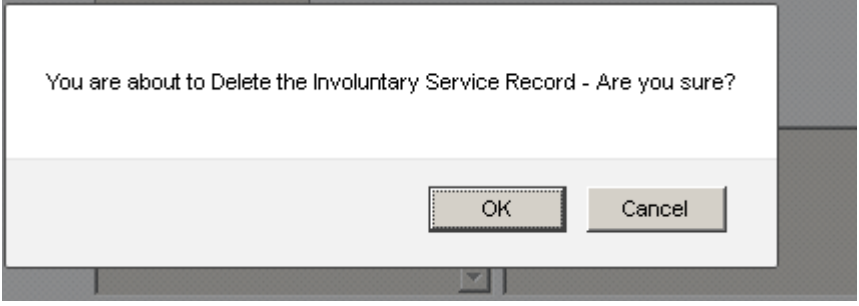

**Figure 39 – MOTS Client Entry Delete Involuntary Service Confirmation**

Click OK to delete the Involuntary Service event. Click Cancel to stop the Delete transaction.

**NOTE: If the Involuntary Service event record (or Mental Health Crisis event record) is the only record in MOTS for this client, you will receive the following message and must use Delete Client to delete this record. See section 14.1 for instructions on deleting clients.**

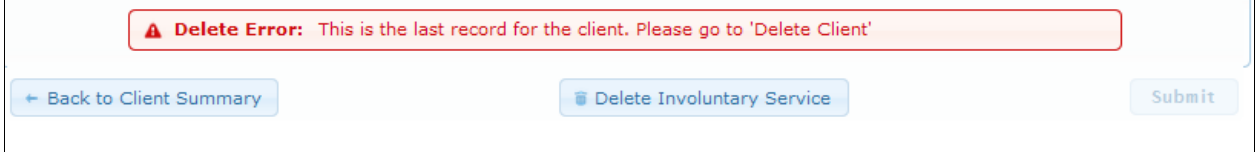

**Figure 40 – MOTS Client Entry Delete Error**

## <span id="page-42-0"></span>**15 TROUBLE SHOOTING AND TECHNICAL ASSISTANCE**

In most cases, Client Entry user issues can be resolved within the agency/facility's internal support system, or by contacting the Agency/Facility System Administrator or designated go-to person.

To request OHA assistance, send an email to [MOTS.Support@dhsoha.state.or.us.](mailto:MOTS.Support@dhsoha.state.or.us) Include user name and contact information, identifying which Agency/Facility user works with, and give a brief description of the problem. Screenshots are helpful, but please don't include protected health information unless sending the request in a secure email. Ideas for improvements to this Client Entry User Guide are always appreciated.

# <span id="page-42-1"></span>**15.1 DATA CORRECTION REQUESTS**

From time to time, errors are made in MOTS Client Entry. Most fields can be corrected by MOTS users. However, there are four (4) MOTS fields that must be corrected by OHA Admin staff.

- Date of Birth
- Last Name at Birth
- Admission Date
- Client ID

If changes are needed to any of these fields, the Agency/Facility System Administrator should send a *secure* e-mail to [MOTS.Support@dhsoha.state.or.us](mailto:MOTS.Support@dhsoha.state.or.us) with the following information:

- Agency Name
- Facility Name
- Client Name
- Client ID
- Original DOB, Last Name at Birth, Admission Date, or Client ID as shown in MOTS (whichever field is applicable)
- Corrected field information

## <span id="page-42-2"></span>**16 TERMS AND DEFINITIONS**

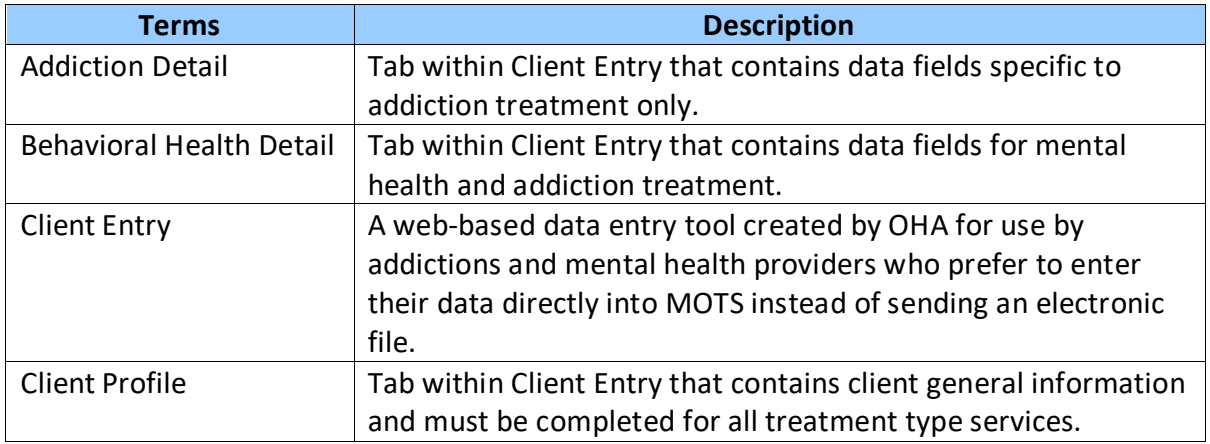

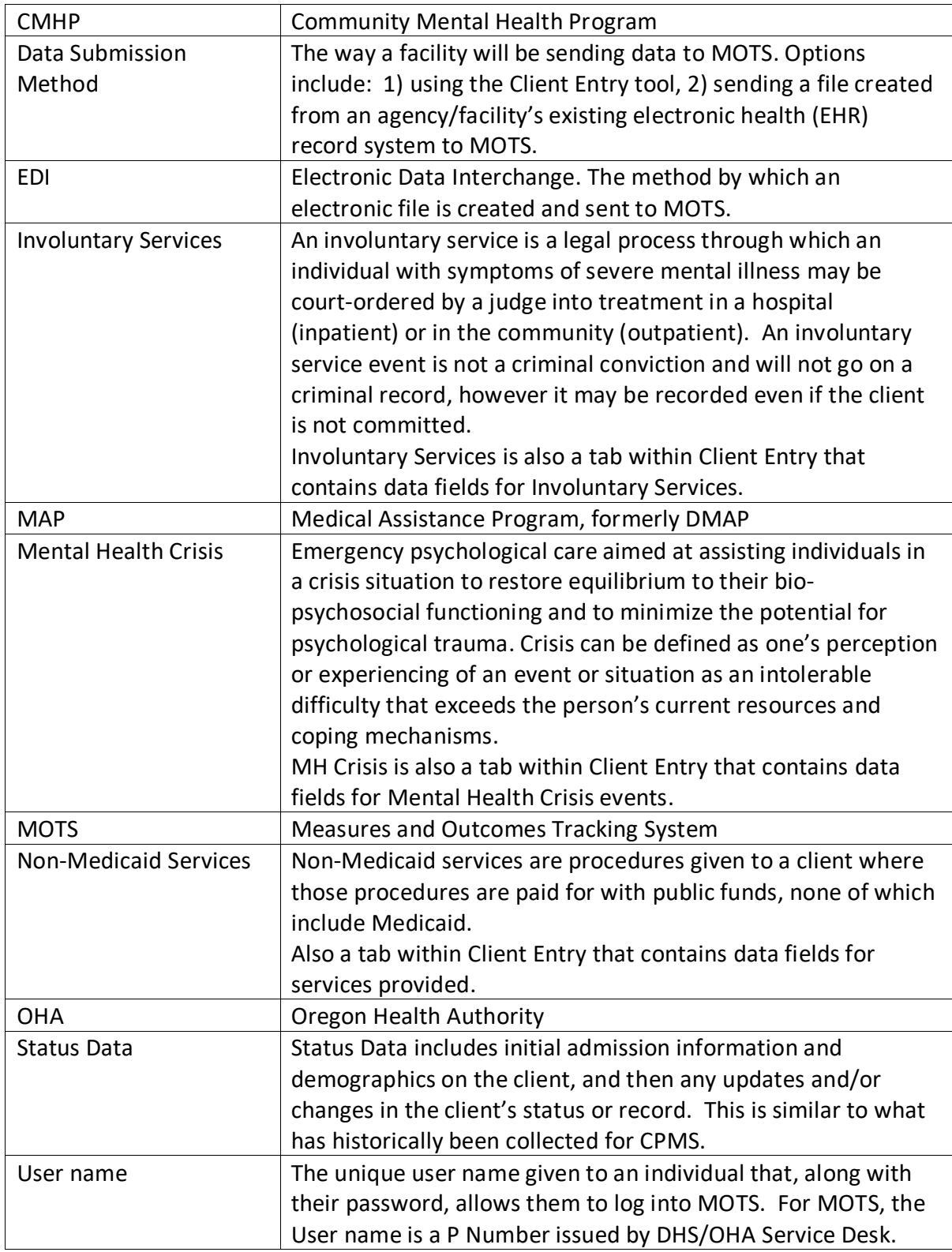